# MAGMA

**Actualización 1ª de 2015 Versión 4.06** 

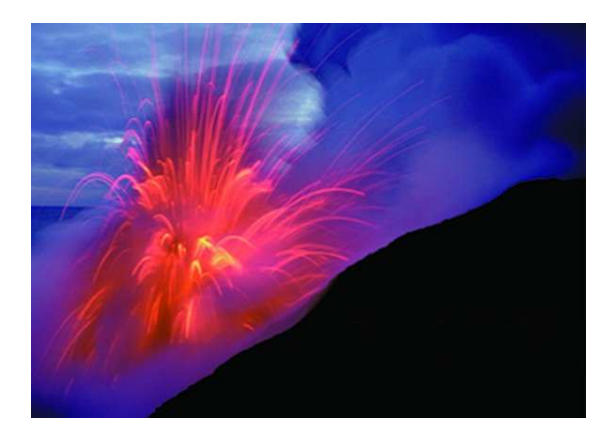

Valencia, 6 de Marzo de 2015

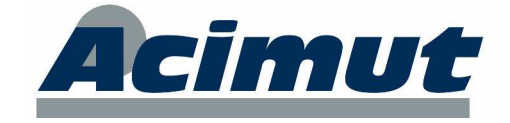

#### **MAGMA 4.06**

# ÍNDICE

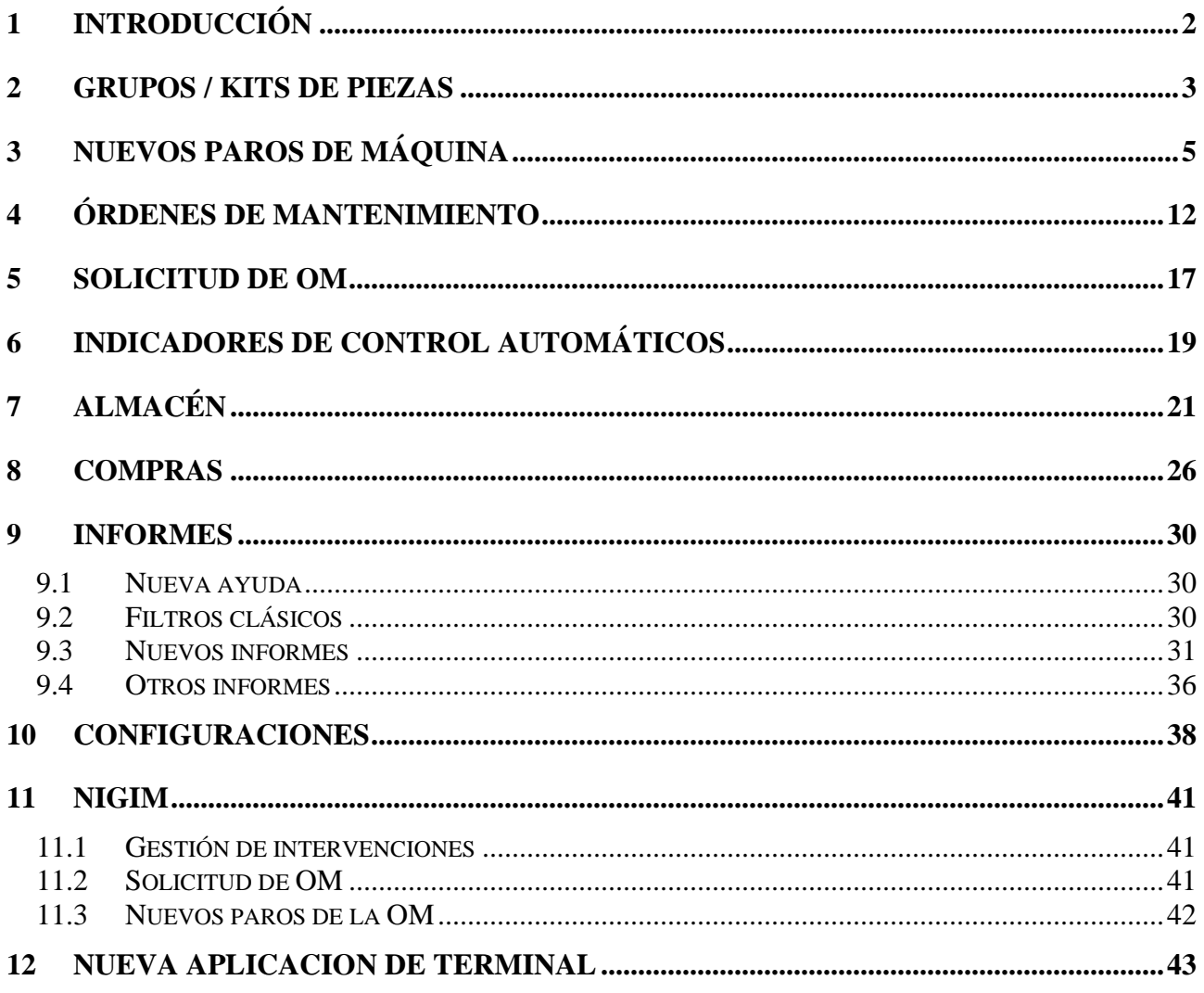

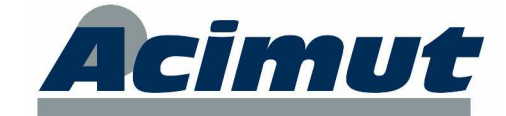

# **1 INTRODUCCIÓN**

La actualización que llega en estos momentos a sus manos, contiene numerosas e importantes variaciones y mejoras frente a sus predecesoras. Todas las variaciones se agrupan principalmente en una serie de funciones como son:

- Nueva funcionalidad: Grupos o kits de piezas para usarlos en las OMs.
- El paro de máquina de una OM ha sido ampliado para poder guardar múltiples paros en una misma OM, teniendo cada paro identificado.
- Nueva pantalla "Visor de OMs", al estilo de los ya existentes visores de Compras y Solicitud de OM.
- En la gestión de almacenes se ha mejorado la utilidad "Inventario" para permitir la introducción de datos externos, por ejemplo, pegando desde MS Excel.
- En la versión anterior se introdujo la funcionalidad de Facturas. En esta versión se ha mejorado su manejo.
- Ampliación de la gama de informes: Se ha añadido muchos informes nuevos. Se ha ampliado las posibilidades de algunos de los existentes, se ha ajustado resultados y campos en otros y además se ha añadido un nuevo manejo más potente de los filtros.
- Nuevos campos en la base de datos: Esta actualización, conlleva la modificación interna de la base de datos de MAGMA. Por ejemplo, se añadirán nuevos campos en Pieza, Operarios, y Órdenes de mantenimiento.
- También se han mejorado las aplicaciones externas de MAGMA (NIGIM).
- Otros: Infinidad de pequeños cambios que pretenden facilitar la labor cotidiana de los usuarios e intentan conferir una mayor flexibilidad. Se incluyen también algunos elementos adicionales que han sido muy demandados...

Como siempre, aprovechamos para darles las gracias por todas las sugerencias aportadas, que son las que nos han permitido desarrollar la mayoría de estas mejoras. Sin su estrecha colaboración, no hubiera sido posible avanzar tanto.

Esperamos seguir contando con su colaboración para posteriores actualizaciones.

*NOTA: Se ha optado por usar los términos de Planta, Factoría, Línea, Máquina y Componente para los cinco niveles del árbol de estructura.* 

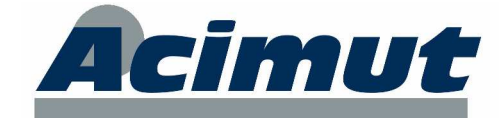

# **2 GRUPOS / KITS DE PIEZAS**

A la hora de indicar las piezas usadas en una orden de mantenimiento existen grupos (kits) que siempre se usan conjuntamente en una cantidad fija. En esta nueva versión se ha aprovechado la funcionalidad ya existente de los grupos de piezas para poder usarlos en las órdenes de mantenimiento como un único elemento, ahorrando al usuario la introducción de cada una de las piezas que compone el grupo.

Para definir los grupos y las piezas que los componen se debe ir a la pantalla Mantenimiento de Grupos de elementos. En ella se ha añadido un subformulario para indicar las piezas que forman el kit (identificativo, si es reparada y cantidad).

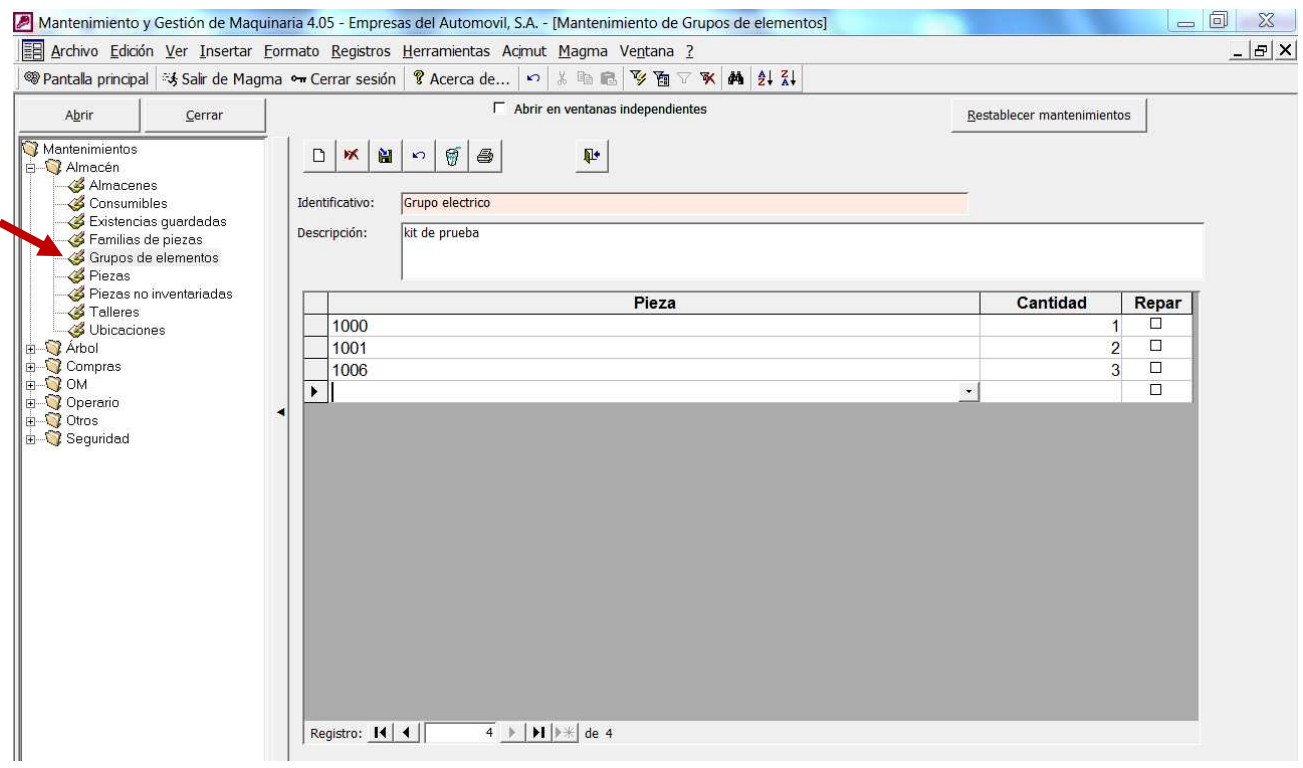

En la creación y finalización de OM, en la solapa de elementos necesarios, se ha incluido la nueva funcionalidad de incluir un grupo de piezas. Con el cursor en la solapa de elementos, se debe pulsar la tecla F9. A continuación aparecerá una ventana para indicar el nombre del grupo o kit.

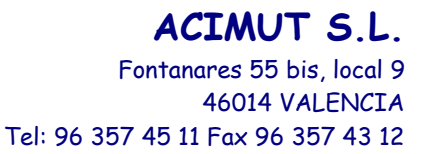

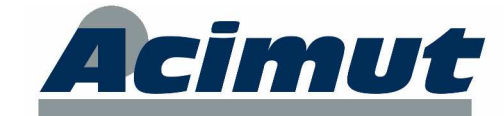

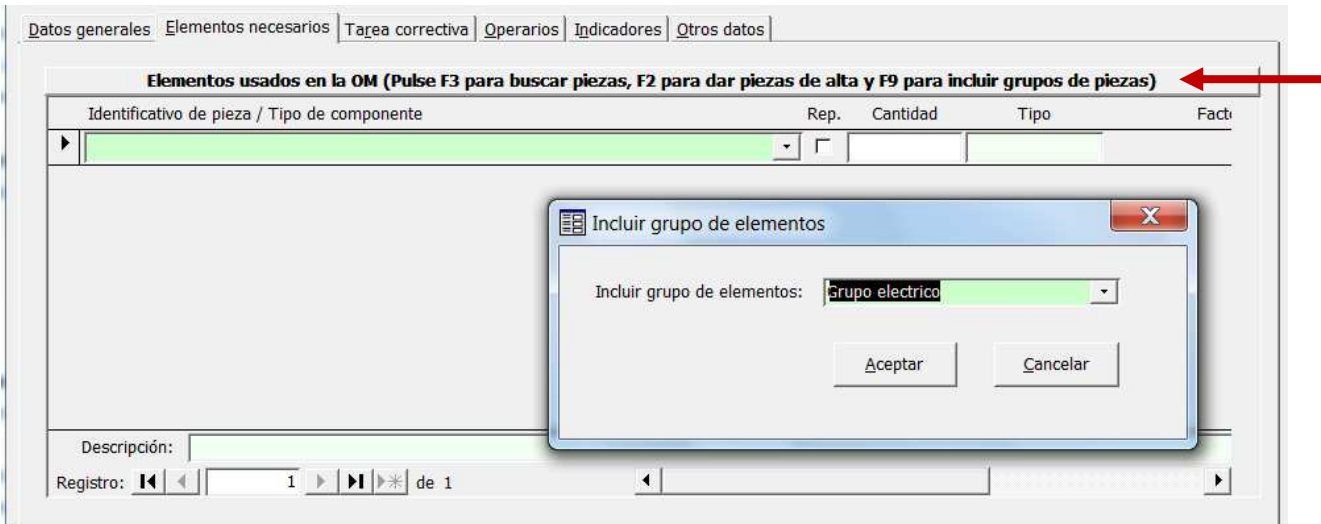

Después de indicar el nombre y pulsar el botón Aceptar, aparecerá en la cuadrícula de elementos las piezas y sus cantidades que forman el grupo.

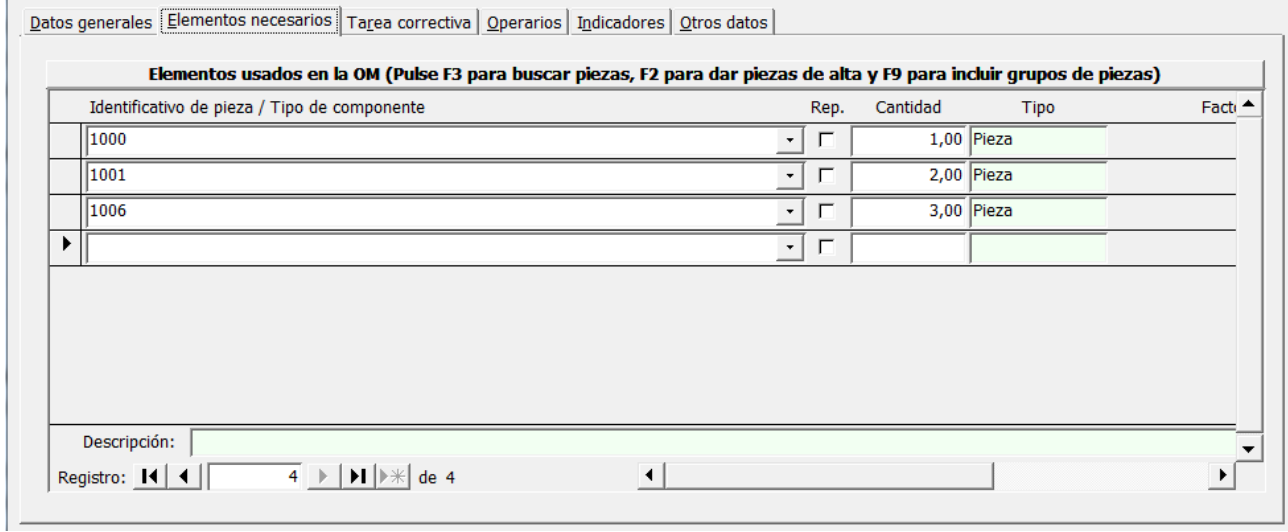

Nota: Los grupos no están inventariados, son sus piezas las que lo están.

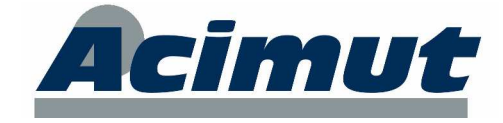

## **3 NUEVOS PAROS DE MÁQUINA**

En esta versión se ha añadido una nueva funcionalidad asociada a los paros de máquina. Hasta ahora el concepto de paro de máquina era único en la OM. Ahora, si así se desea, una misma OM puede tener más de un paro de máquina asociado. En cada uno de estos paros se registra su fecha, duración, y si tiene paros con personal (paro de producción) asociados, tiempo de paro con personal y número de operarios parados.

Este nuevo mecanismo se ha hecho configurable a nivel global. Por defecto viene activado. Si no le interesa, no tiene más que acceder como Administrador de MAGMA a la pantalla de configuraciones y desactivar la nueva casilla "Usar múltiples paros en una OM" de la solapa Órdenes de mantenimiento.

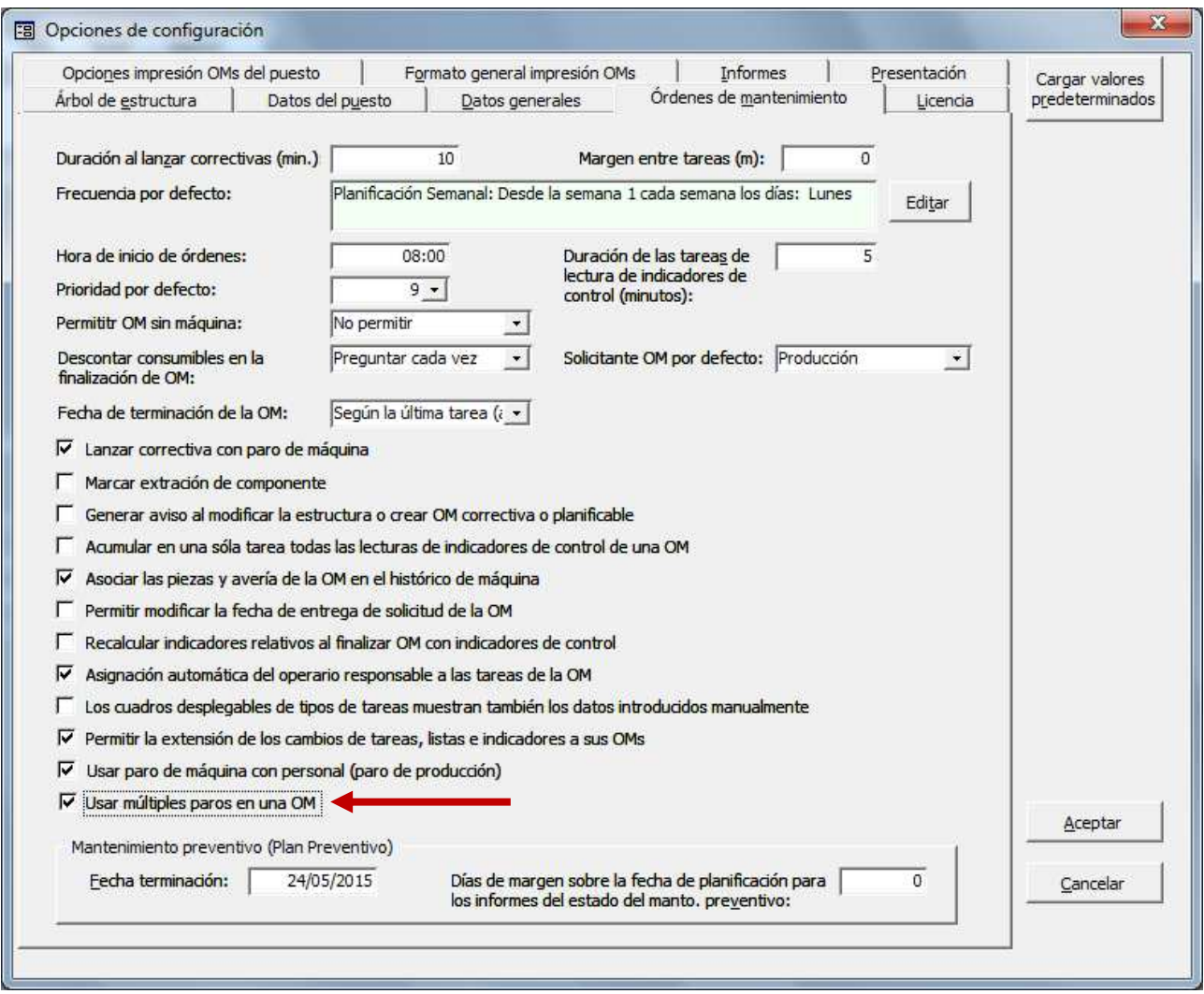

Independientemente de la configuración elegida, los informes de paros no han variado, ya que la información del total de paros por OM sigue siendo la misma.

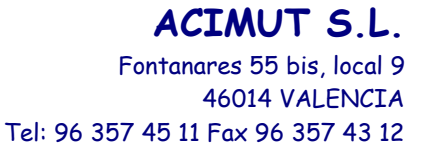

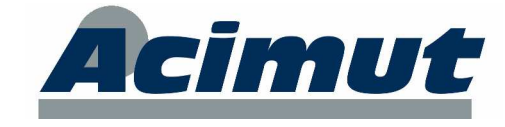

Si se usa esta nueva opción de configuración, las casillas de introducción de datos del paro (que aparecen en las pantallas de creación y finalización de OMs de la aplicación) desaparecen, y en su lugar aparecerá un nuevo botón que abre una nueva pantalla de edición de datos de paros.

Nueva pantalla Edición de Paros de OM:

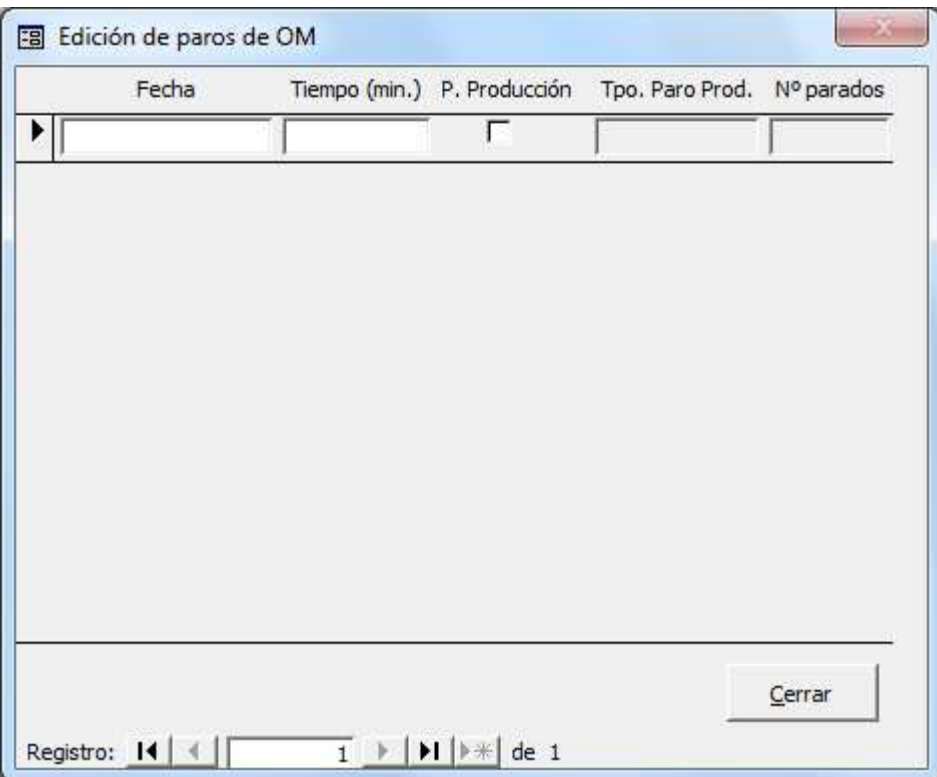

En esta pantalla se podrán introducir tantos registros de paros de máquina como se desee. Cada registro contará con los siguientes campos:

- Fecha/hora del paro (opcional)
- Tiempo del paro de máquina (obligatorio)
- Hay paro de máquina con personal o paro de producción (Sí/No)
- Tiempo del paro de máquina con personal o paro de producción (obligatorio si se marca el anterior)
- Número de operarios parados (opcional)

El funcionamiento de estos nuevos campos y pantallas es el siguiente:

- En la creación de órdenes de mantenimiento donde sigan apareciendo los campos de la OM "Paro de máquina" y "Tiempo de paro de máquina", al rellenarlos, el sistema generará internamente los registros correspondientes de la nueva pantalla de edición de paros. Posteriormente, si se edita o se finaliza la OM, su pantalla de paros ya estará cumplimentada.
- En la creación de órdenes de mantenimiento que tengan el botón "Editar paros OM", se deberá usar este botón para acceder a la nueva pantalla y desde ahí introducir los nuevos valores de paros.
- En las pantallas de edición y finalización aparecerá el botón "Editar paros OM" y desde ahí se tiene acceso a la nueva pantalla en lugar de los campos de la OM.

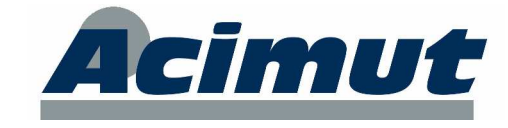

Para mantener la coherencia con los otros campos de la OM referentes al paro de máquina, se ha hecho lo siguiente:

- El campo de la OM "Paro de máquina" estará activo si existe algún registro en la pantalla de "Edición de paros de OM". Si no hay registros permanecerá desactivado.
- El campo "Tiempo de parada" de la OM contendrá la suma de los tiempos de los paros de máquina de la pantalla de "Edición de paros de OM".
- El campo "Existe Paro de máquina con personal" de la OM estará activo si existe algún registro en la pantalla de "Edición de paros de OM" que contenga activo el campo "Paro de producción", si no, permanecerá desactivado.
- Los campos "Tiempo de paro con personal" y "Número de operarios parados" de la OM serán la suma de los campos "Tiempo de paro de producción" y "Número de operarios" de la pantalla de "Edición de paros de OM" respectivamente.
- También se ha creado un campo con el número total de paros y el Tiempo total de parada con personal.
- A nivel de listados y filtros, el funcionamiento sigue siendo el mismo que en versiones anteriores, pues los campos de la OM siguen existiendo y teniéndolos valores correctos.

La nueva pantalla de Edición de paros se puede usar desde estos sitios de MAGMA:

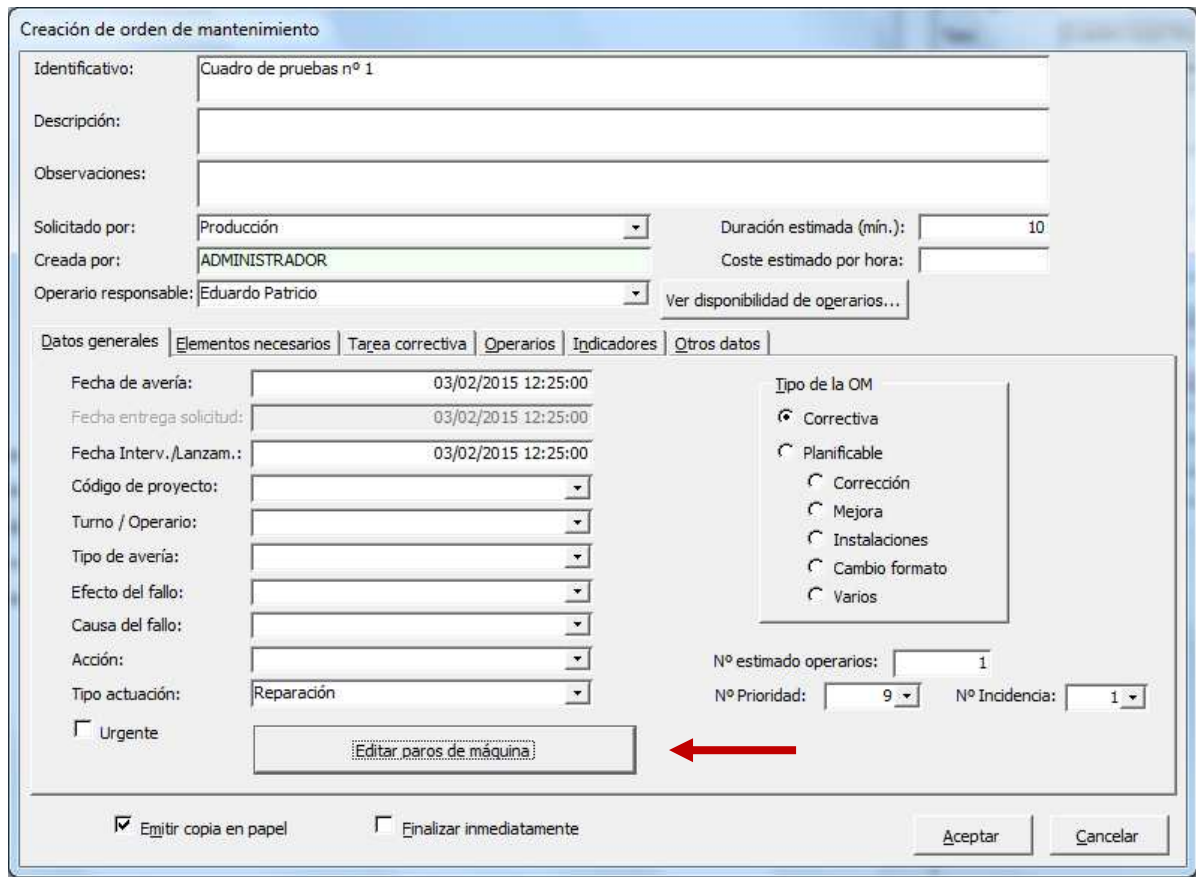

• Creación de OM correctiva en el árbol de estructura:

• Planificador: en el menú contextual de las OMs (si la OM no está finalizada o anulada) aparece el menú "Edición de paros de Máquina...".

#### **ACIMUT S.L.**

Fontanares 55 bis, local 9 46014 VALENCIA

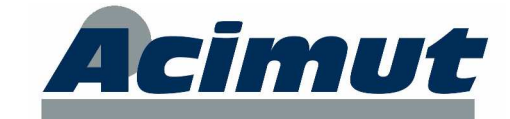

Tel: 96 357 45 11 Fax 96 357 43 12

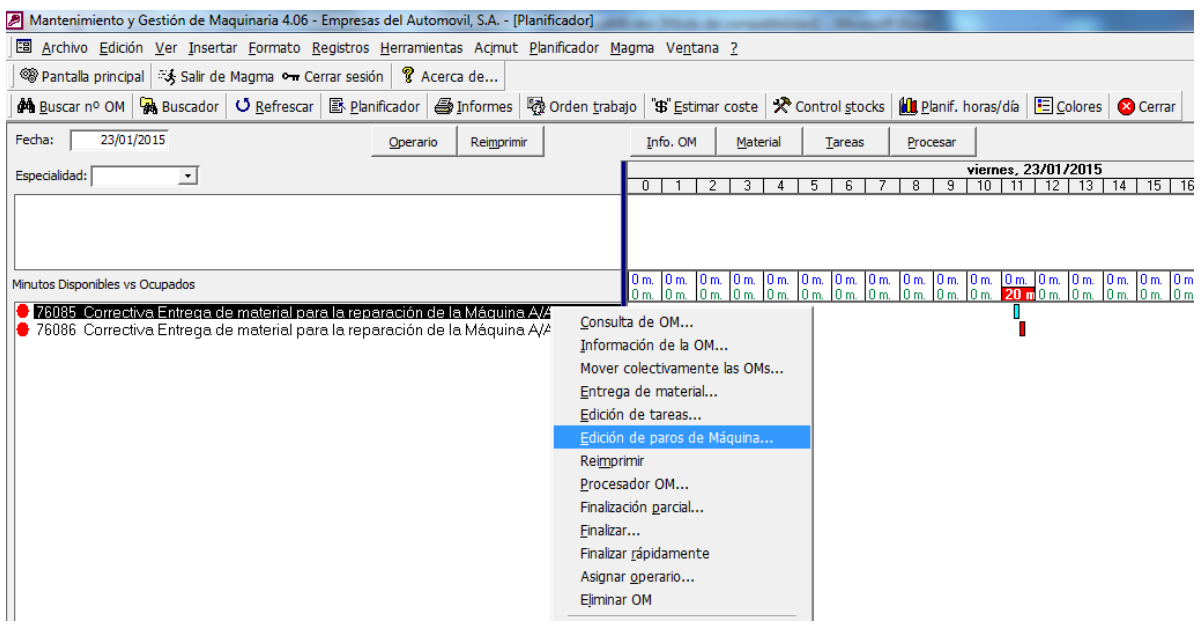

• Consulta OM: en la solapa Fechas, tiempos y paros si la OM no está finalizada.

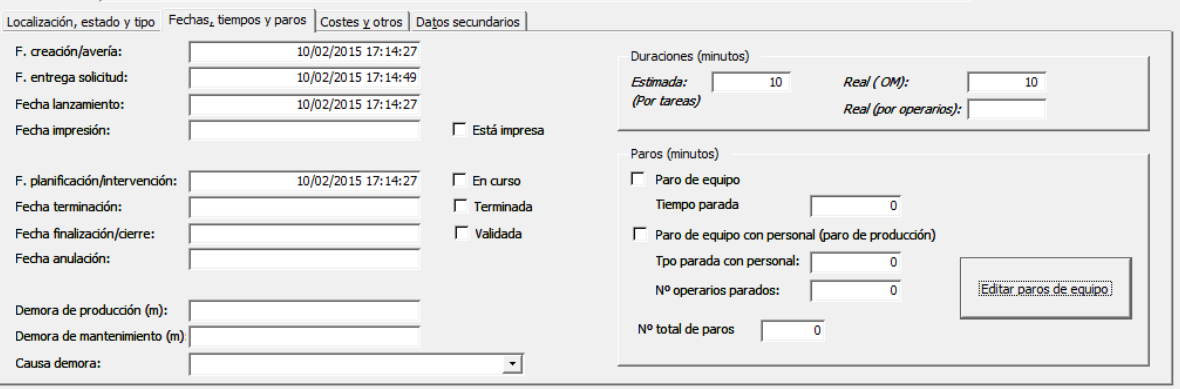

• Finalización estándar de OMs correctivas: en la solapa "Datos correctivos", los campos de paros de la OM han sido sustituidos por el botón "Editar paros de máquina".

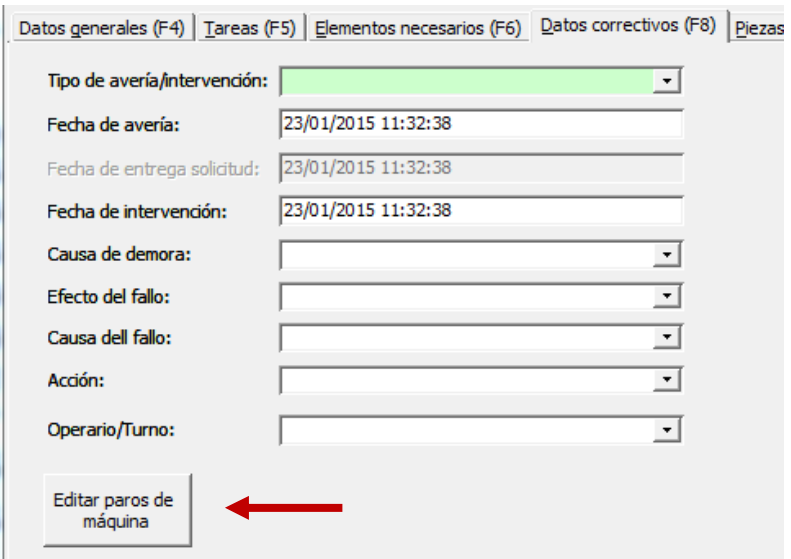

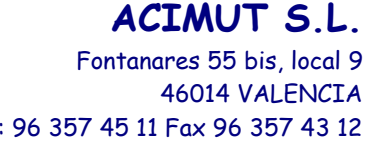

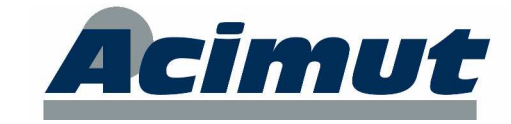

Tel: 96 357 45 11 Fax 96 357 43 12

• Finalización estándar de OMs no correctivas: en la solapa "Datos generales", los campos de paros de la OM han sido sustituidos por el botón "Editar paros de máquina".

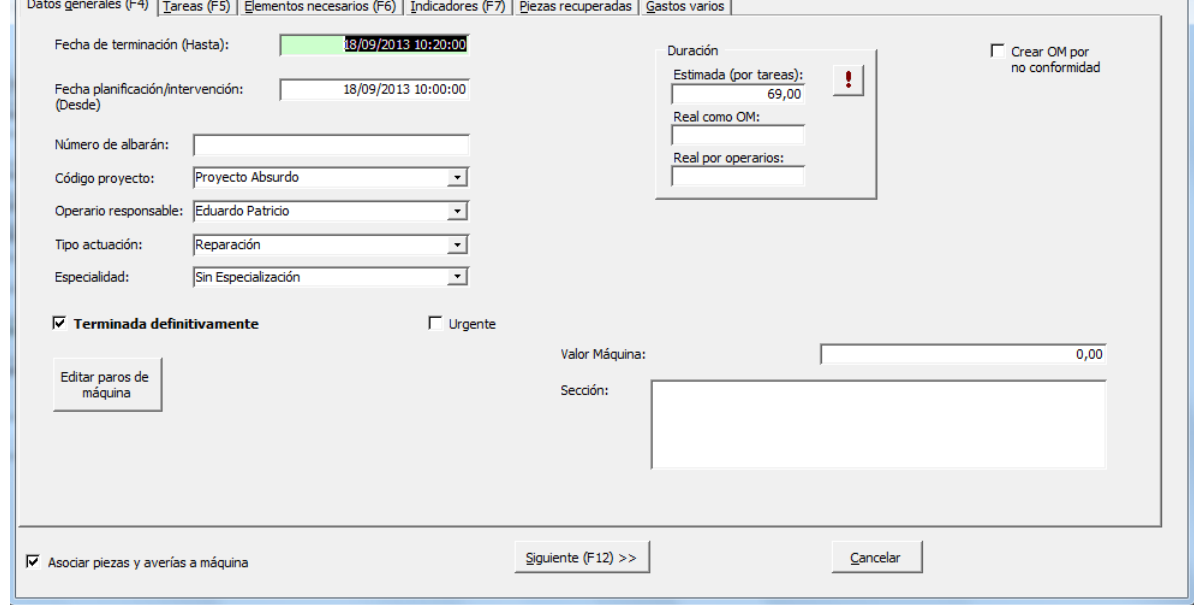

• Procesador OM: Los campos de paros de la OM han sido sustituidos por el botón "Editar paros de máquina".

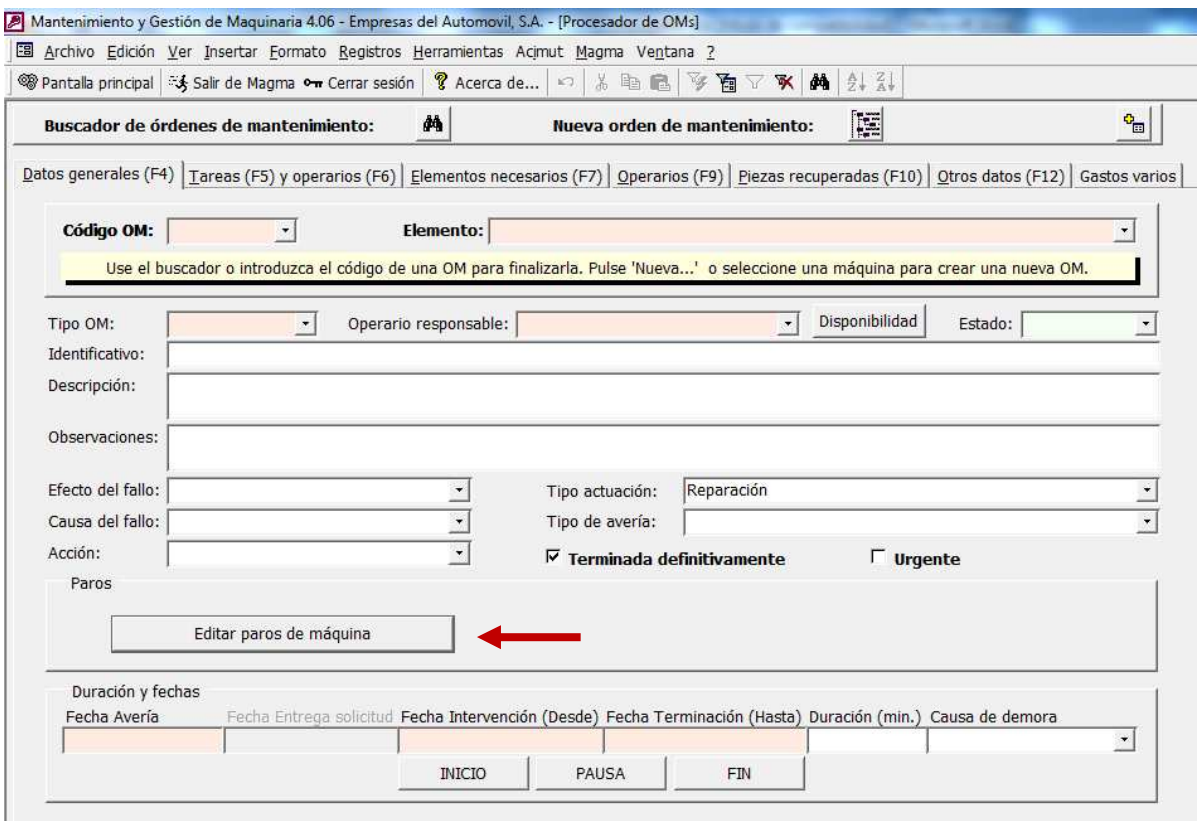

• Mantenimiento externo (Costes externos): Los campos de paros de la OM han sido sustituidos por el botón "Editar paros de máquina".

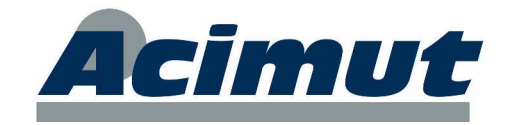

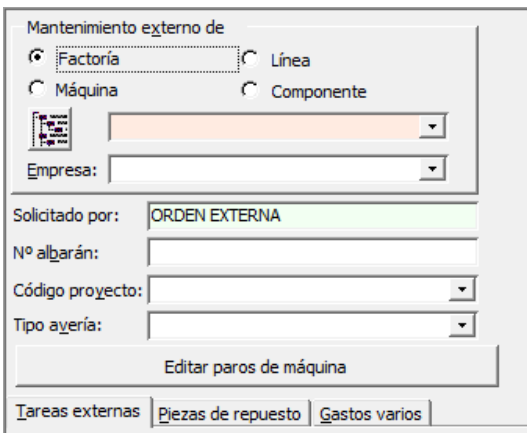

En la pantalla de "Entrega de material" y "Correctivo básico" las OMs generadas con paro de máquina incluirán un registro en la pantalla de paros de manera automática.

Una vez se hayan empezado a introducir valores de paros múltiples, la consulta y los informes de datos de paros sigue siendo como hasta ahora.

En la pantalla "Consulta OM" los datos mostrados en la solapa "Fechas, tiempos y paros" se refieren a los totales acumulados en cada uno de los paros de la OM. En la pantalla de detalles de la OM se ha añadido una nueva solapa "Paros de máquina" con los datos de cada uno de los paros. Esta solapa es de sólo lectura.

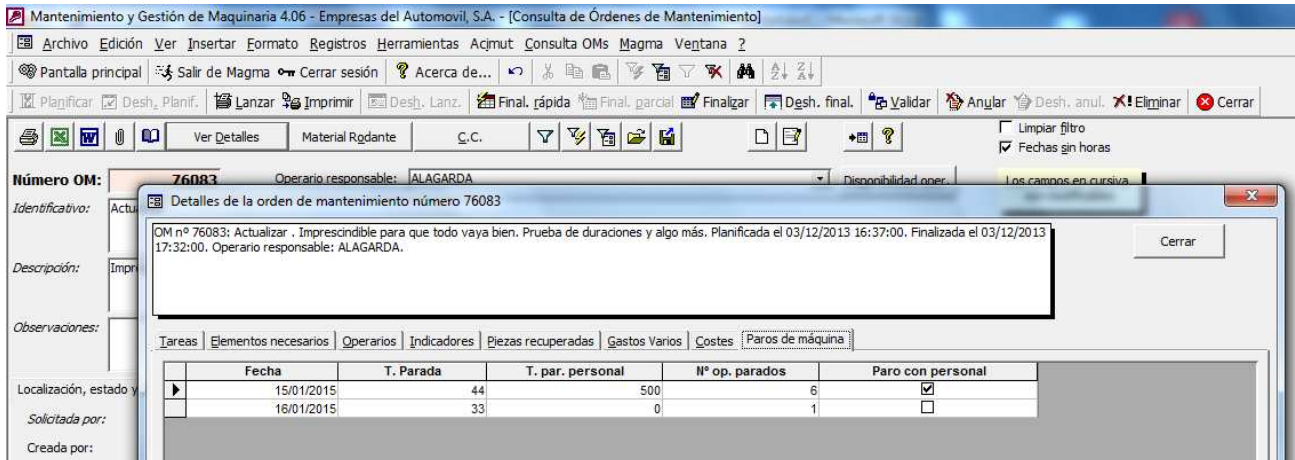

Los listados de la Consulta de OM también contienen los nuevos datos de paros. Se ha añadido una casilla "Imprimir paros" para incluir o no los datos de los paros múltiples:

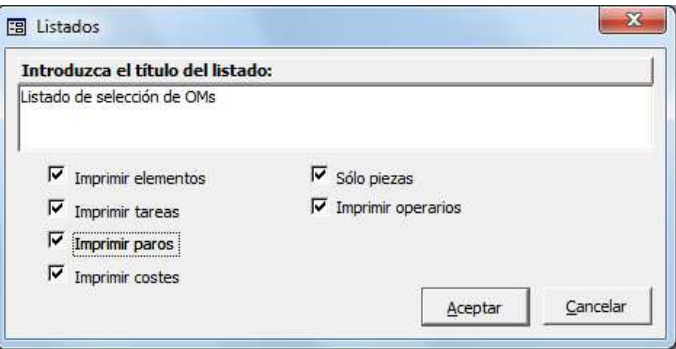

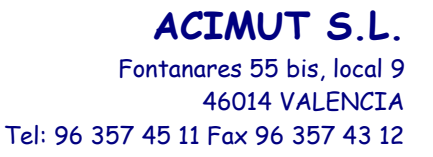

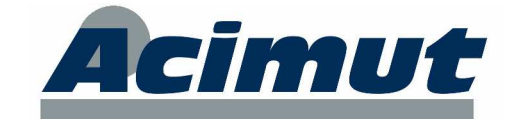

Al seleccionarlo se añade al informe una cuadrícula con los datos de los paros:

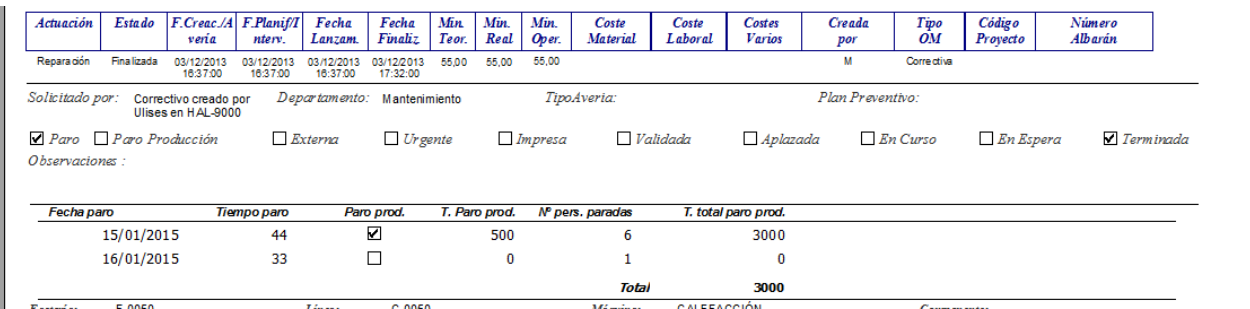

En la pantalla "Planificador" también se ha incluido la información de los nuevos paros. En la pantalla de consulta de datos de una OM, los datos de paro de la solapa "Fechas y tiempos" también se refieren a los totales acumulados en cada uno de los paros de la OM. Se ha añadido un nueva solapa "Paros de máquina" con los datos de los paros múltiples. Esta solapa es de sólo lectura.

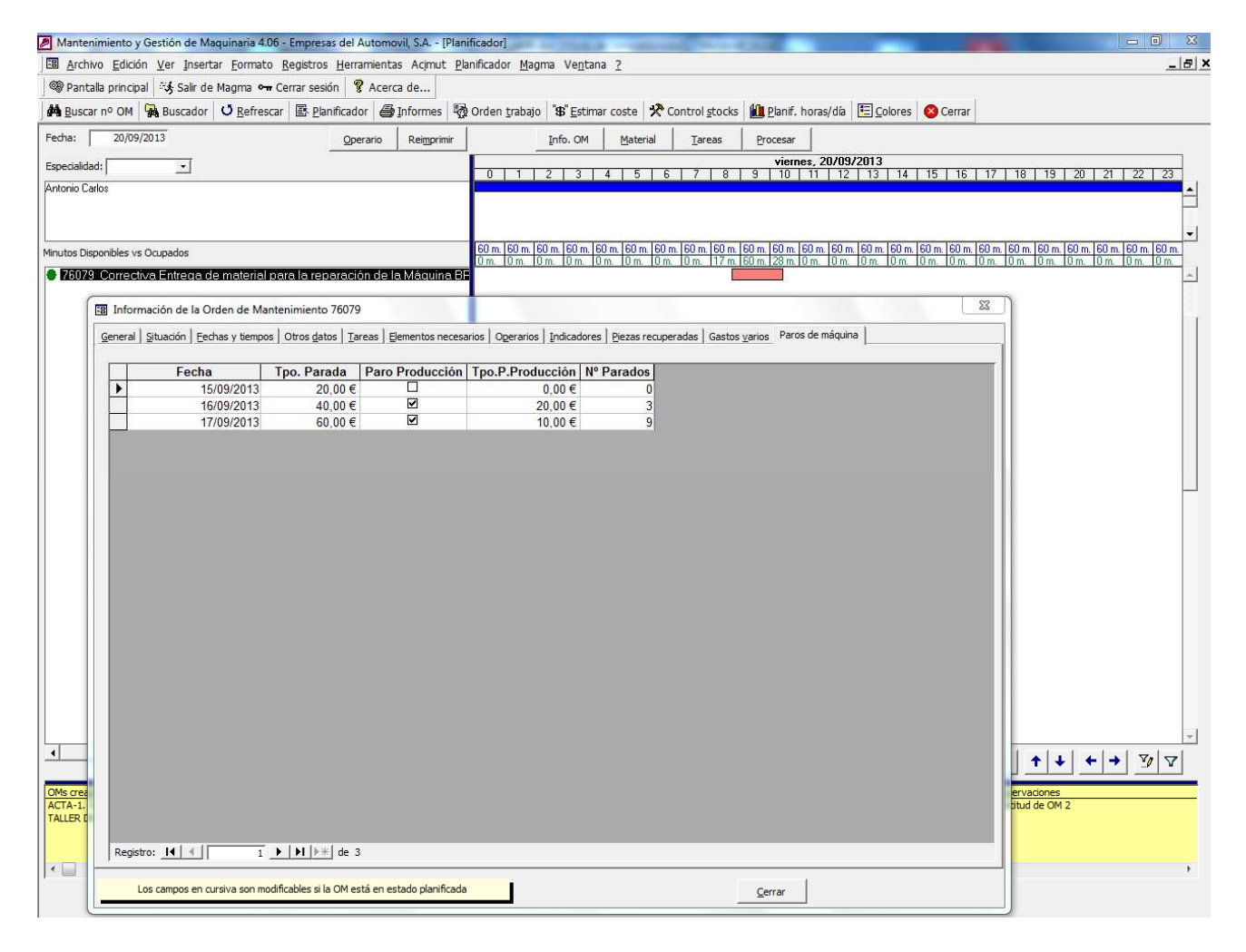

En el módulo de informes generales, tanto si está configurado como si no, los listados de OMs que manejan datos de paros siguen funcionando igual (Tiempos paro por avería, Plan parada máquina, Evolución anual de intervenciones, Listado de Paros de máquina, etc.), pues se siguen basando en la información general de la OM.

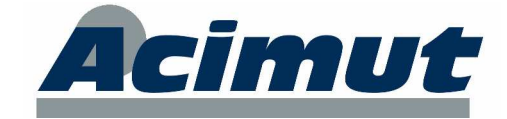

# **4 ÓRDENES DE MANTENIMIENTO**

Relacionado con las órdenes de mantenimiento, además de los ya visto en los puntos anteriores, se han realizado muchos pequeños cambios pero que es importante conocer pues pueden resultar de gran utilidad.

• Nuevo visor rápido de OMs. De igual manera que para las pantallas del módulo de compras se han creado visores de datos, también se ha creado otro para las órdenes de mantenimiento. El acceso a esta nueva pantalla se ha situado en el menú "MAGMA > OM > Visor rápido de OMs..." y en el menú "Mantenimiento correctivo" de la pantalla principal.

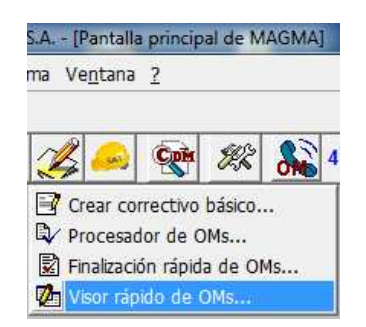

Esta pantalla está pensada para consultar órdenes de una manera rápida y básica. Existe una zona de filtros en la parte superior por lo campos más importantes y una zona de datos en filas con los datos más importantes de las OMs.

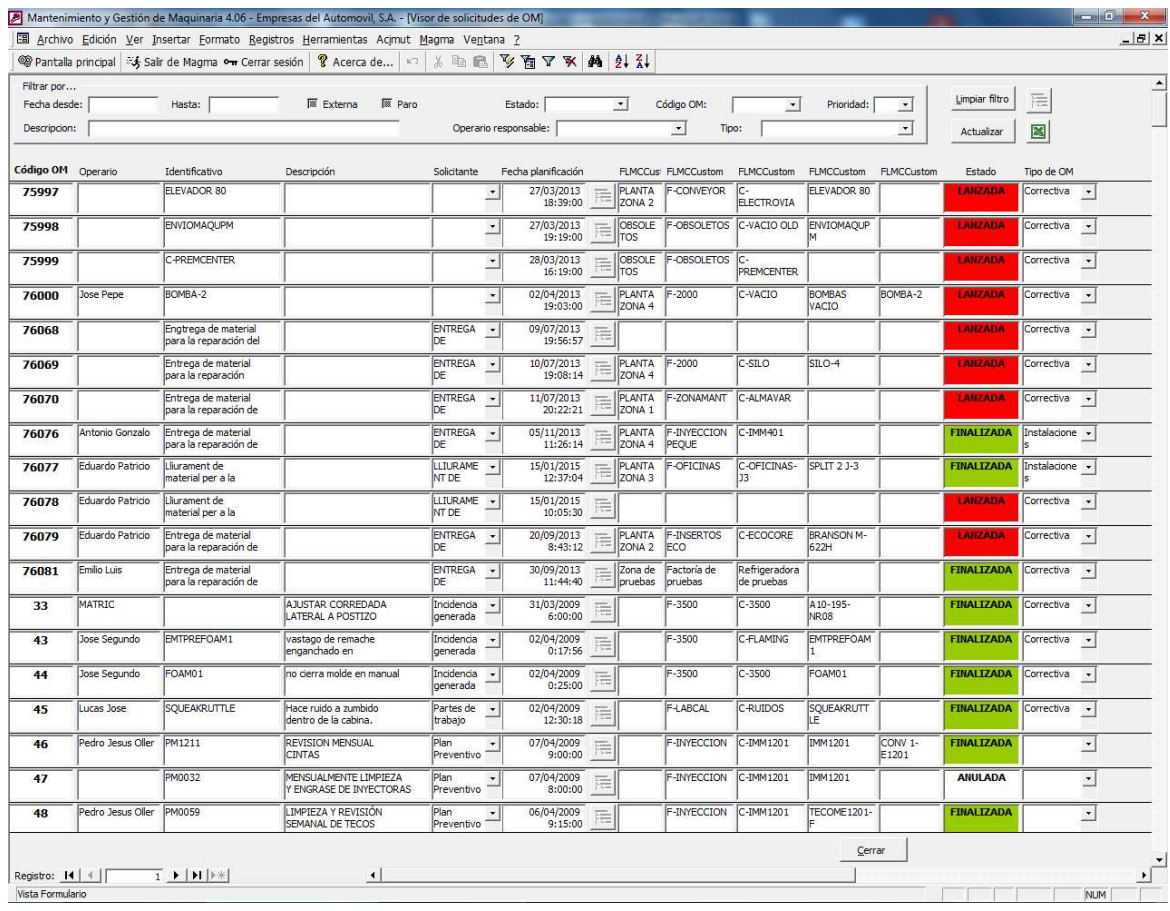

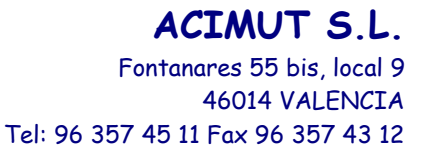

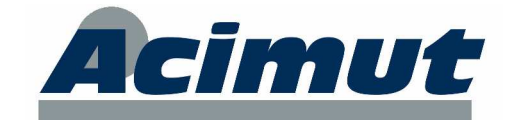

Si se quiere acceder a todo la información de una OM o realizar alguna acción con ella, basta con hacer un doble clic en su fila para acceder a la pantalla Consulta OM filtrando por la OM.

• Pantalla de creación de OM: En la solapa de Elementos necesarios se ha añadido una casilla "Es Reparada" para indicar si las piezas que se van a usar se quiere que sean reparadas o nuevas.

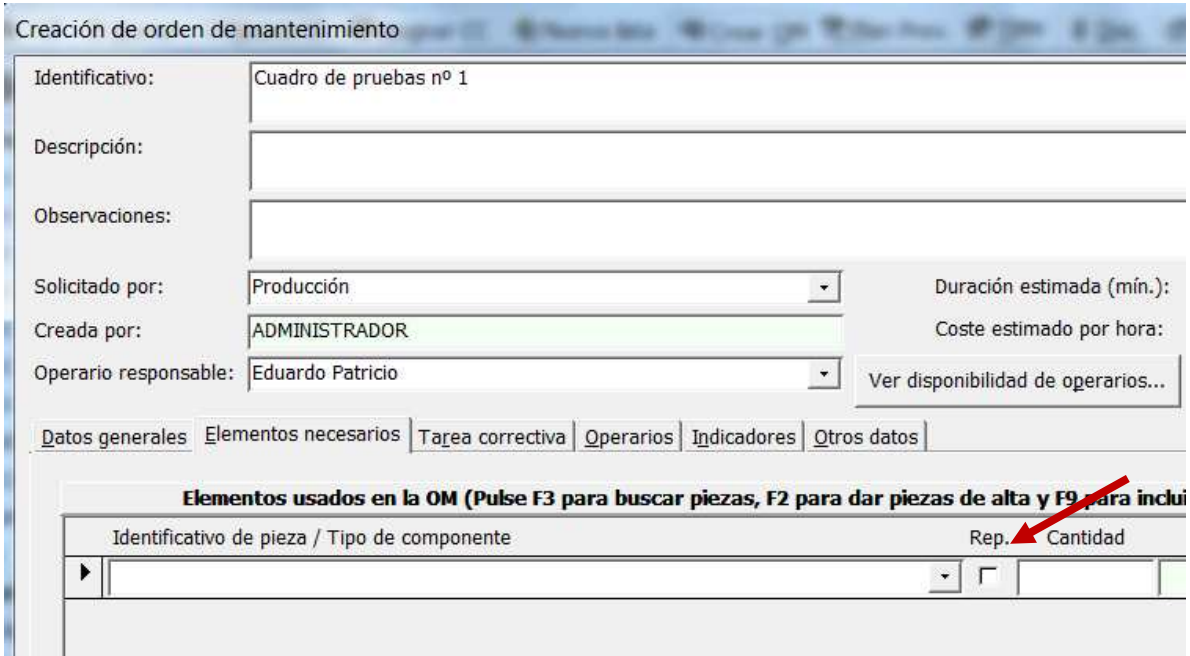

• Pantalla Procesador de OM: En el buscador se ha añadido filtro por los campos de la OM "Urgente" y "Prioridad".

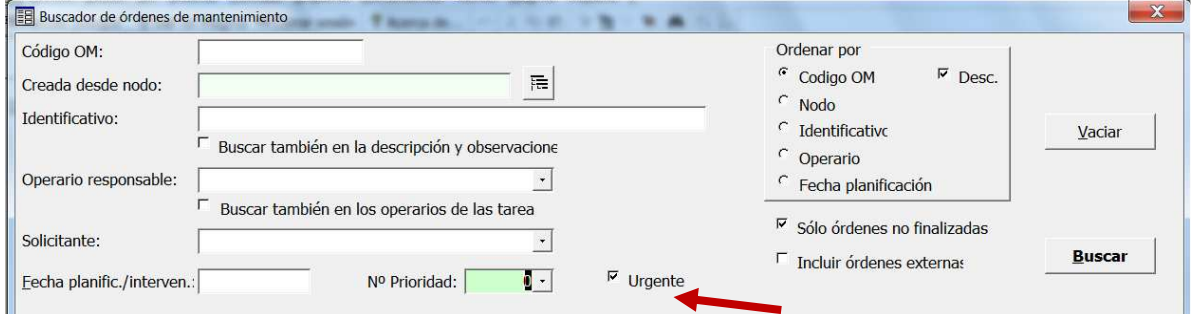

- Pantalla de Creación de Planes Preventivos: Se han añadido dos nuevas casillas Sí/No:
	- o TODOS: Al marcarlo se crearán las OMs de todos los planes preventivos existentes. No es necesario rellenar la casilla Plan Preventivo.
	- o SIMULAR: Es parecido al Simulador de Plan preventivo pero más sencillo. Al marcarlo no se crearán las OMs del plan. Al final del proceso se mostrará un nuevo listado con los elementos preventivos que se hubieran creado.

## **ACIMUT S.L.**

Fontanares 55 bis, local 9 46014 VALENCIA

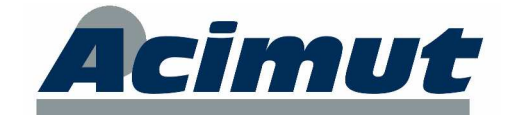

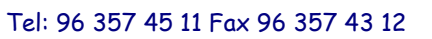

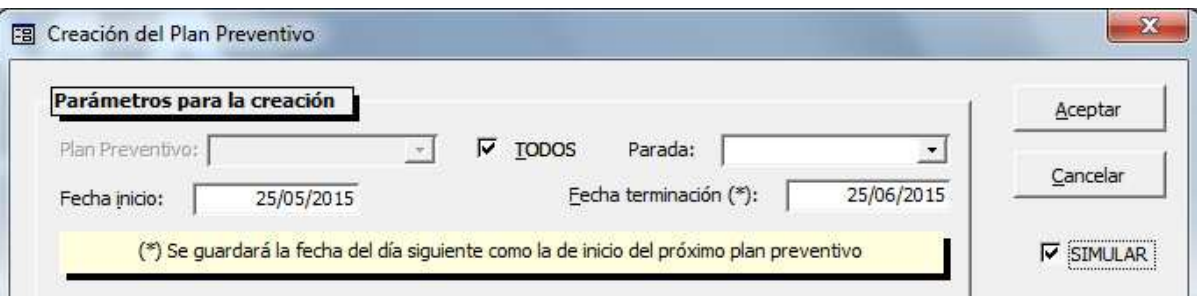

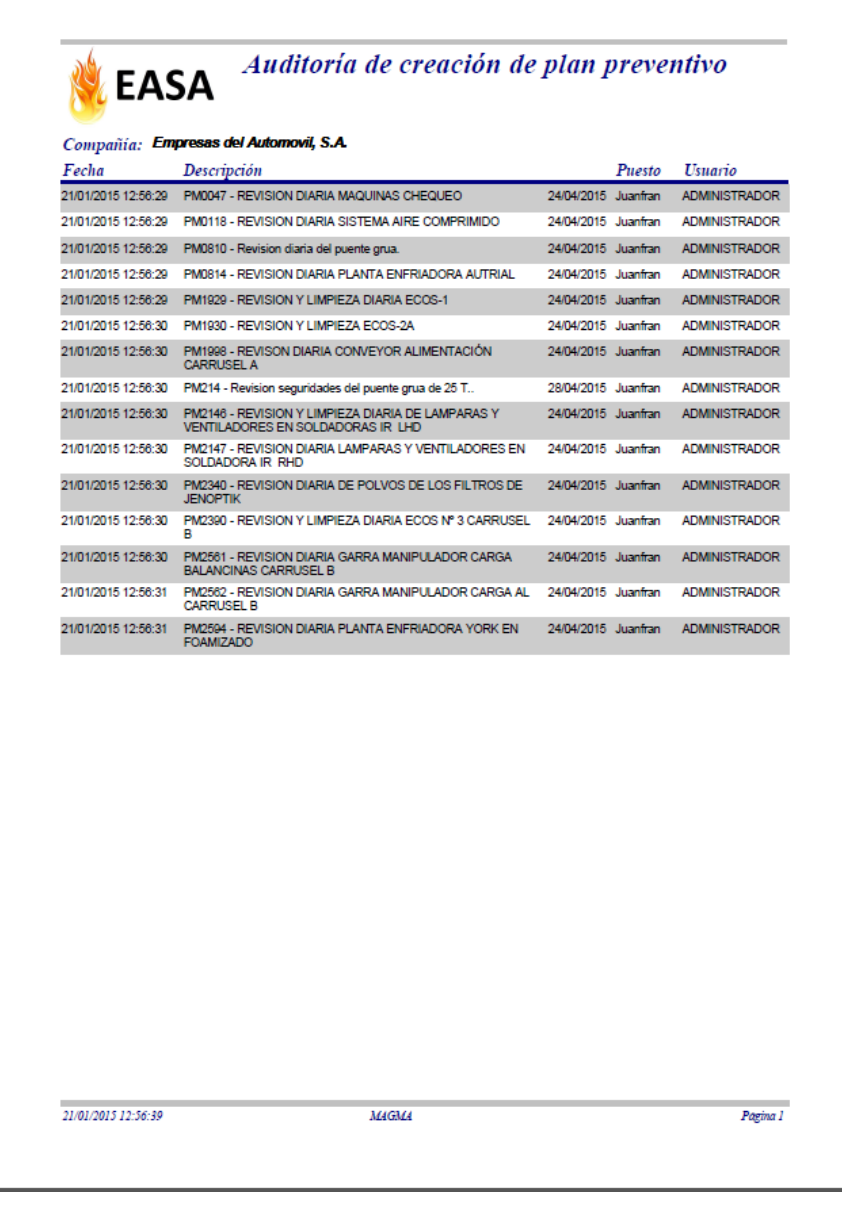

• Pantalla Consulta OM: En el modo filtro, en la casilla Tareas se busca tanto por Tipo de tarea como por la descripción de la misma.

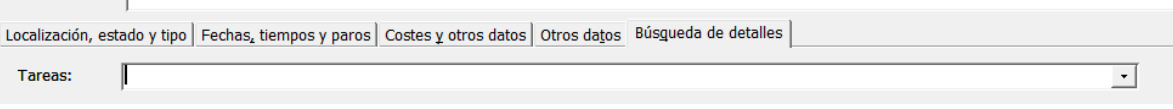

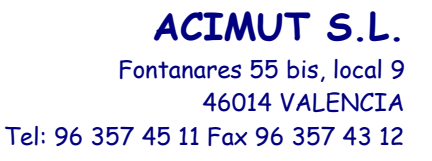

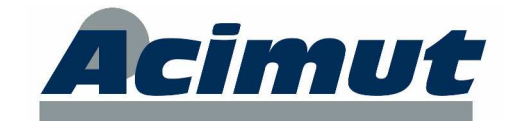

• Pantalla Consulta OM: Se ha desprotegido de escritura la pantalla de Filtros guardados, para que sea más fácil su manejo (edición del filtro si es necesario).

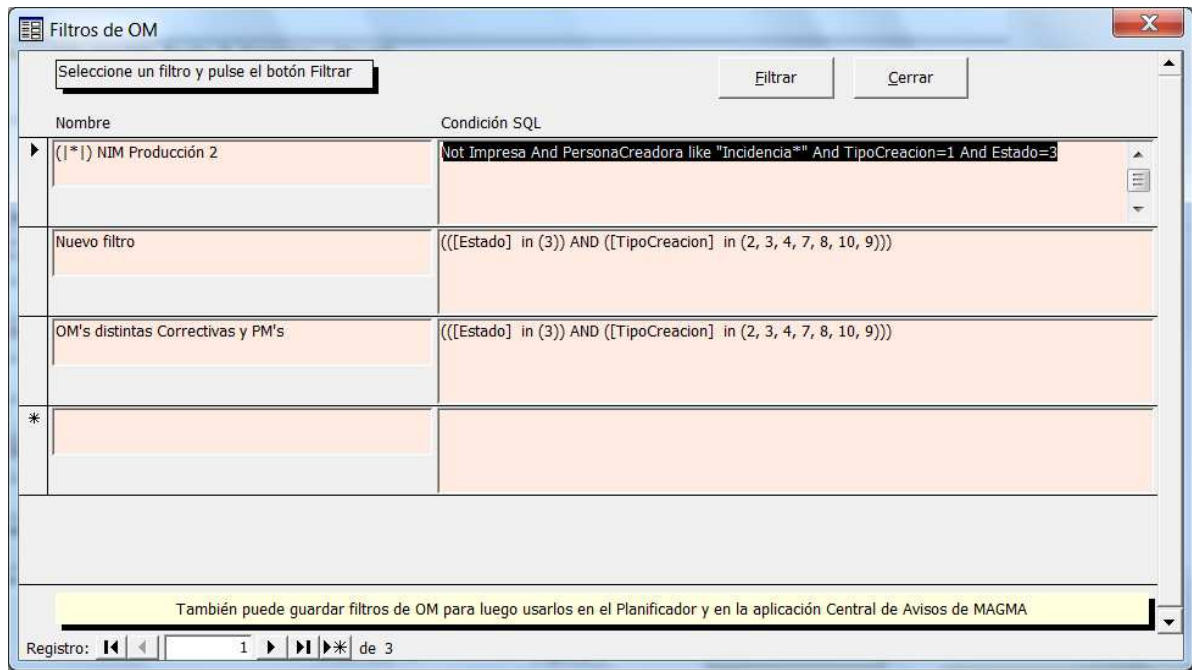

• Planificador de OMs: Se ha añadido el campo Código de Proyecto a la pantalla de filtro.

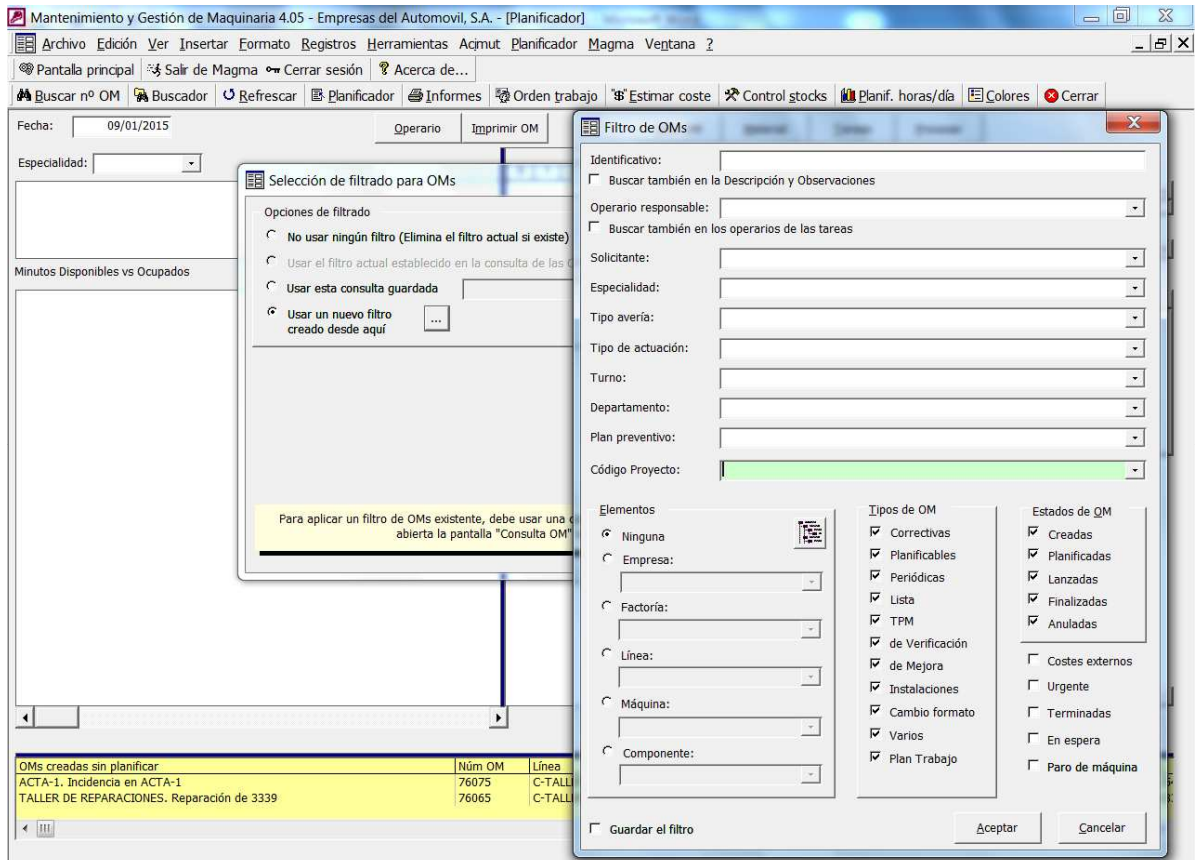

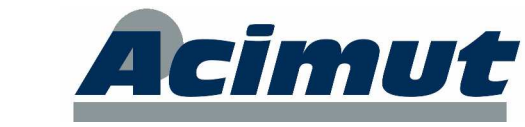

**ACIMUT S.L.**

• Editor de frecuencias de preventivos: Se ha creado una nueva frecuencia semanal basada en un inicio absoluto (nº de semana y año). Para ello se ha añadido una nueva opción llamada "Desde la semana…" en la que habrá que seleccionar sólo el nº de semana, si se quiere cada año la planificación empiece por dicha semana; o nº de semana y año, para que la planificación a partir del segundo año continúe de la última del año anterior.

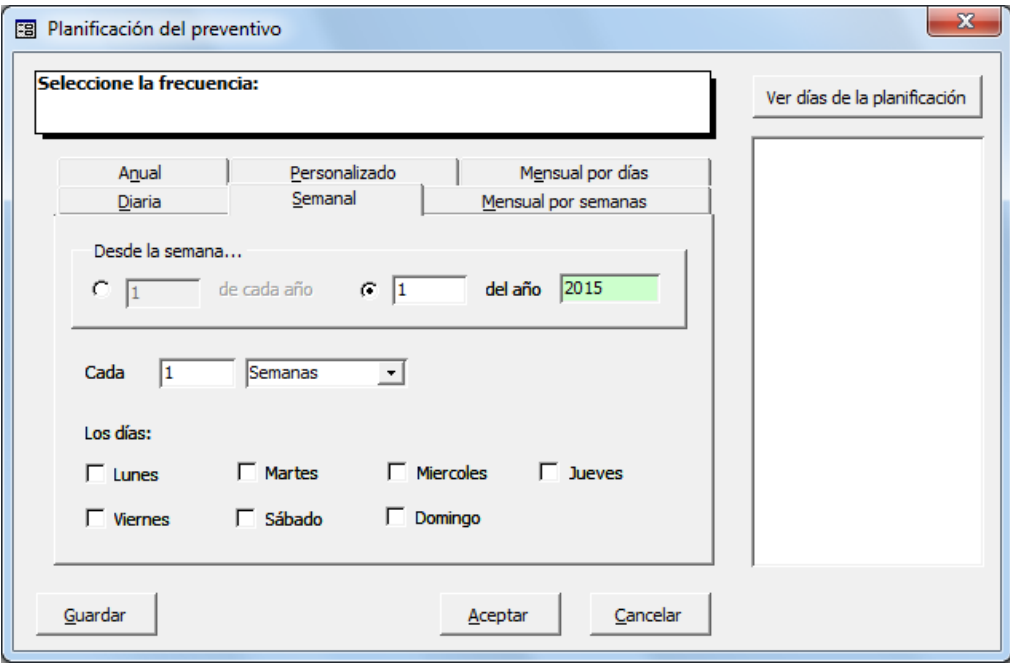

También se ha añadido un probador de la frecuencia seleccionada. Pulsando el botón "Ver días de la planificación" se pide un intervalo de fechas y en el cuadro de la derecha aparecerán las fechas de la planificación.

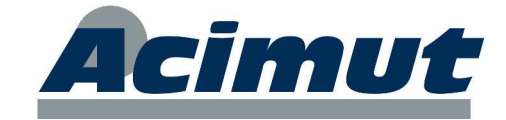

## **5 SOLICITUD DE OM**

La utilidad de Solicitud de OM se ha mejorado en varios aspectos:

• En la pantalla principal se ha añadido un número junto al botón Solicitudes de Om indicado el nº de solicitudes pendientes.

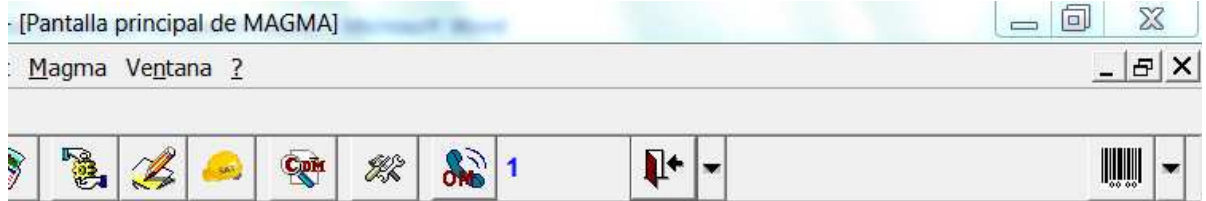

• Se ha añadido el campo Tipo de avería en la solicitud de OM (creación y visor). De esta manera las OMs generadas a partir de una solicitud pueden tener rellenadas el tipo de avería.

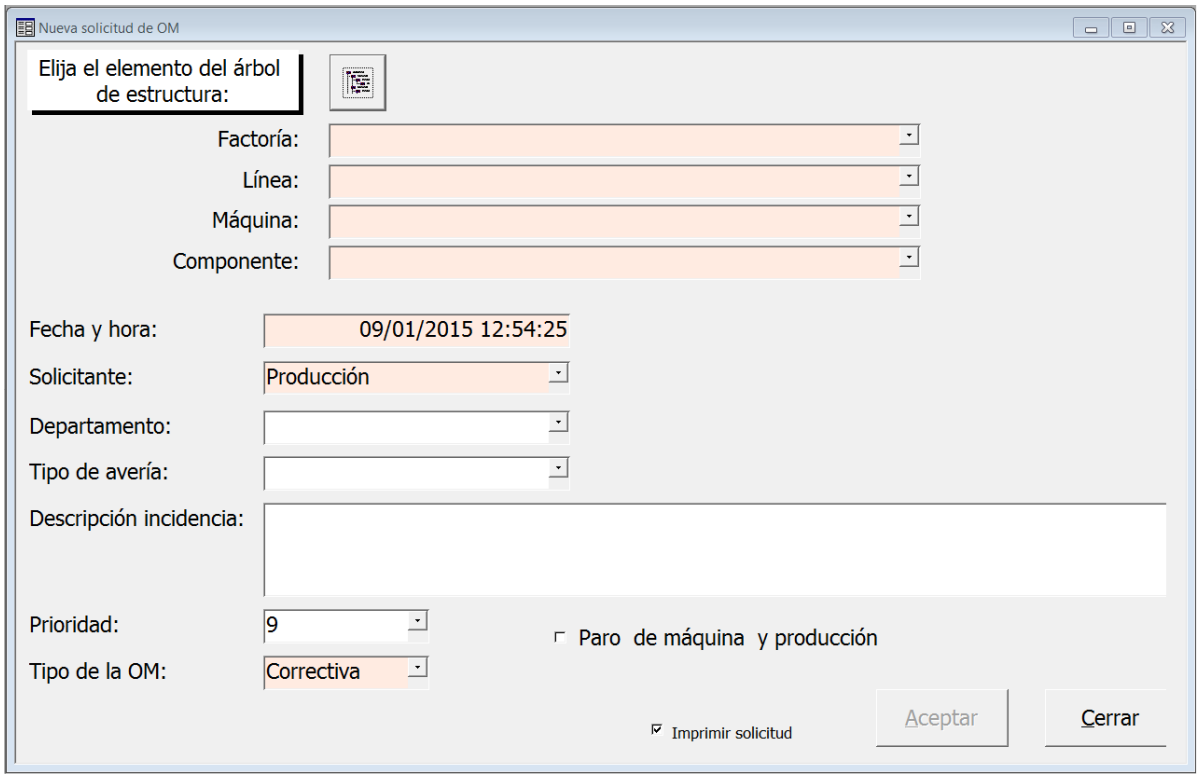

Este cambio también se ha realizado en la aplicación NIGIM.

- La columna Estado de la solicitud ha sido mejorado con nuevos colores y textos más descriptivos:
	- o Color rojo: orden "No revisada". Falta decidir si denegarla o convertirla en OM.
	- o Color naranja: "En curso" (orden aceptada con OM asociada).
	- o Color gris: orden "Denegada" (no se convertirá en OM).

# **ACIMUT S.L.**

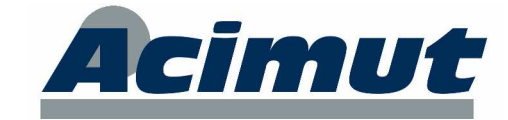

Fontanares 55 bis, local 9 46014 VALENCIA

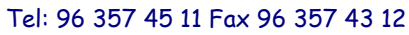

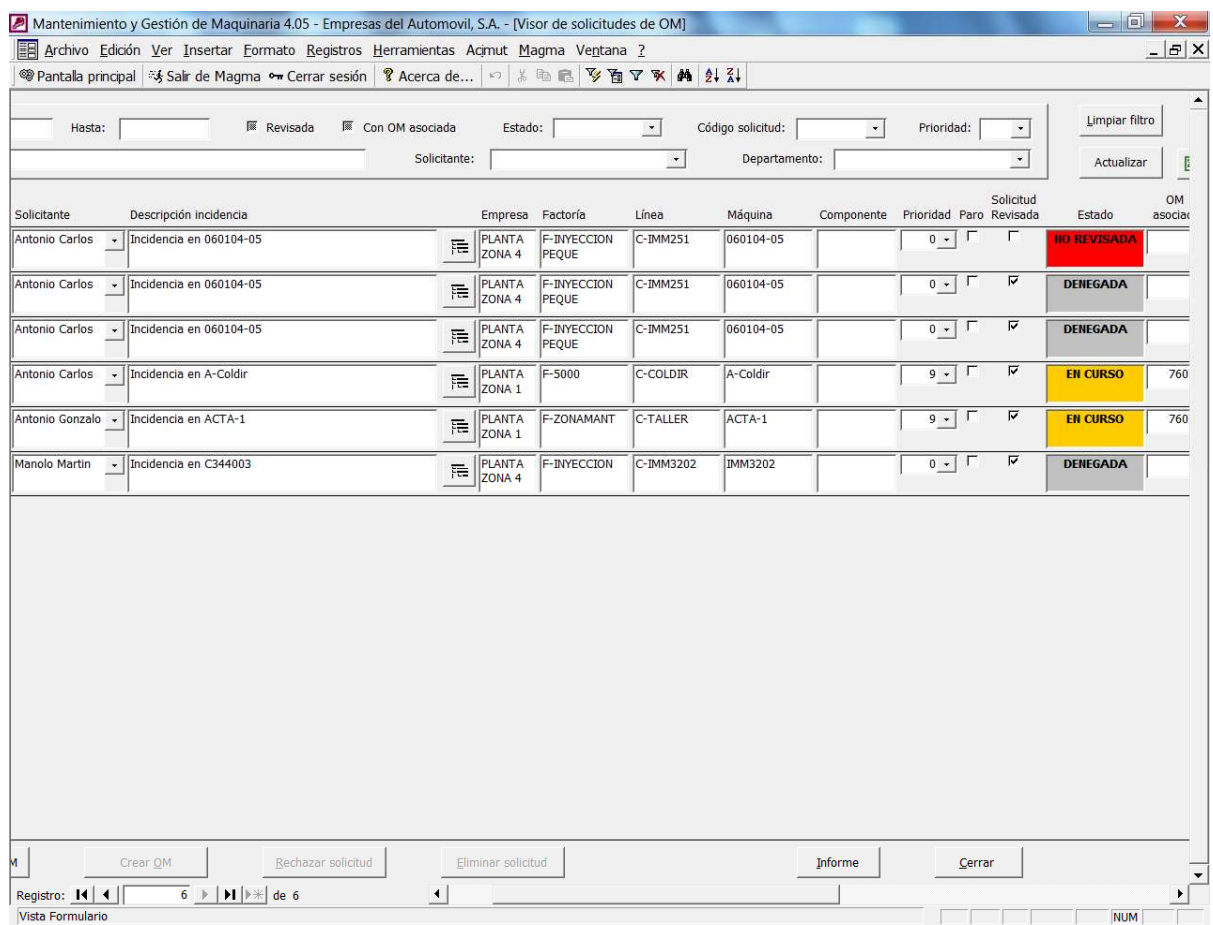

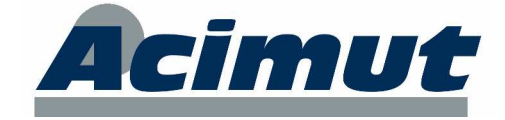

# **6 INDICADORES DE CONTROL AUTOMÁTICOS**

La introducción de los valores en los indicadores de control se suele hacer manualmente desde las pantallas de rellenado de indicadores o en la finalización de OMs con indicadores.

Hasta ahora, en el caso de querer realizar una introducción automática de los valores de un indicador de control había que hacer una personalización de MAGMA para las necesidades del cliente.

Hay que recordar que para que un indicador de control pueda guardar sus valores en la base de datos de MAGMA es necesario un programa que permita interconectar ambos sistemas, por ejemplo, mediante un programa SCADA se pueden guardar los valores de un autómata en la base de datos de MAGMA.

ACIMUT dispone de una aplicación SCADA ("*Monitoriza*"). "Póngase en contacto con ACIMUT para más información.

Si se dispone de una herramienta que permita guardar estos valores en base de datos, en esta nueva versión de MAGMA se ha creado una utilidad estándar para permitir el almacenamiento de valores de indicadores de control y su posterior procesamiento.

Para ello se debe seguir los siguientes pasos:

1) Activar en la configuración de MAGMA esta nueva utilidad.

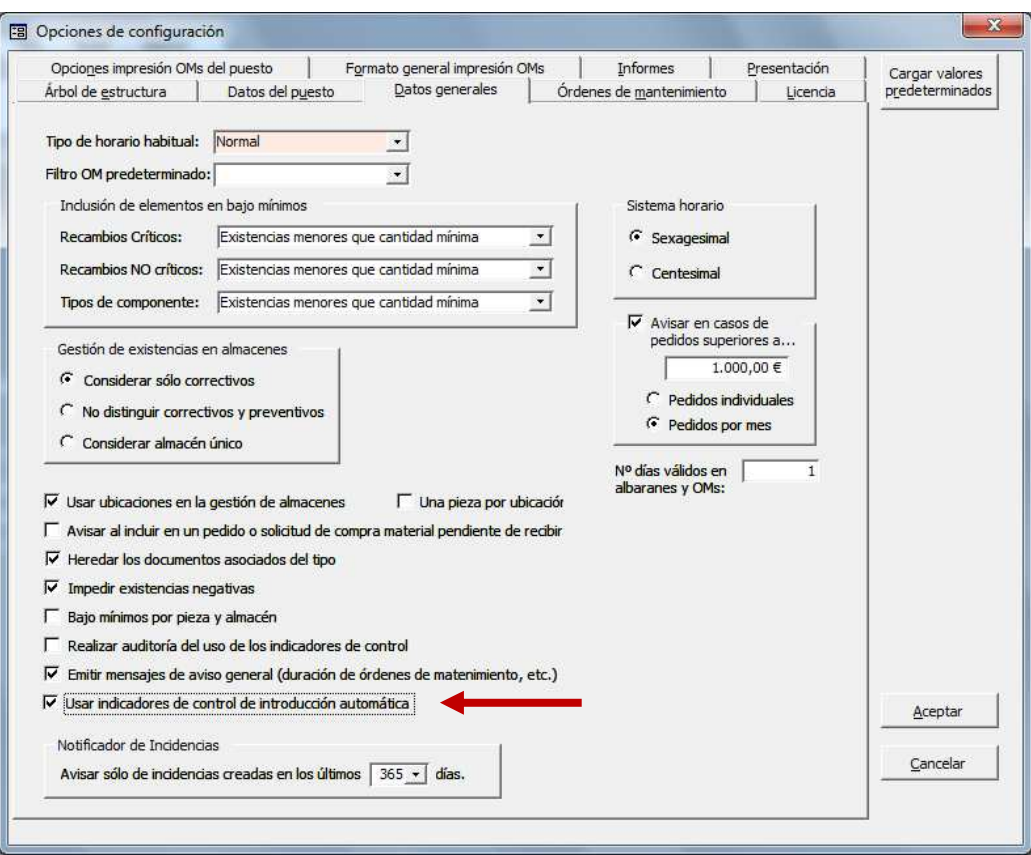

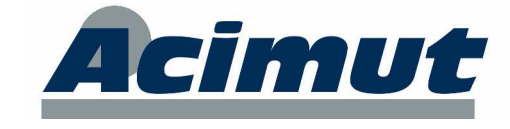

- 2) Crear los indicadores de control de la manera habitual. Es importante anotar el nº interno asociado a cada indicador que crea MAGMA. Este dato se puede ver en la pantalla de características del indicador.
- 3) En la base de datos SQL Server de MAGMA se ha añadido la tabla "*IndiAutomatico*". El sistema del cliente deberá escribir en esta tabla, en los siguientes campos:
	- *IdIndicador*: el nº asociado en MAGMA al indicador de control
	- **Valor:** número con el valor del indicador de control
	- *FechaLectura*: Fecha y hora de la lectura.
	- **Procesado:** (True/False) Inicialmente se guardará False. Cuando MAGMA procese el dato lo actualizará a True.

Para procesar estas lecturas se ha añadido una opción en el menú desplegable MAGMA > Indicadores de control > Procesar indicadores automáticos...

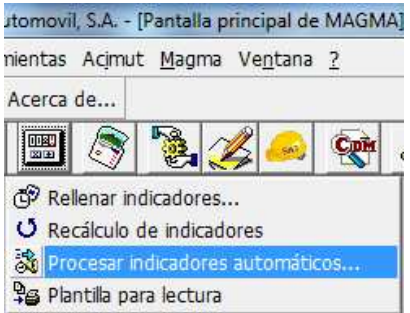

Este proceso realiza las operaciones habituales de rellenado de valores de indicadores de control. Presentará las pantallas para la creación de OMs que proceda en cada caso.

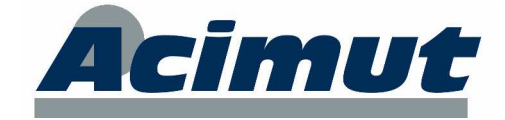

# **7 ALMACÉN**

Relacionado con el módulo de gestión del almacén, se han añadido las siguientes mejoras:

- Nuevo Botón "Ver movimientos" en Albaranes y Consulta OMs.
	- o Consulta OM:

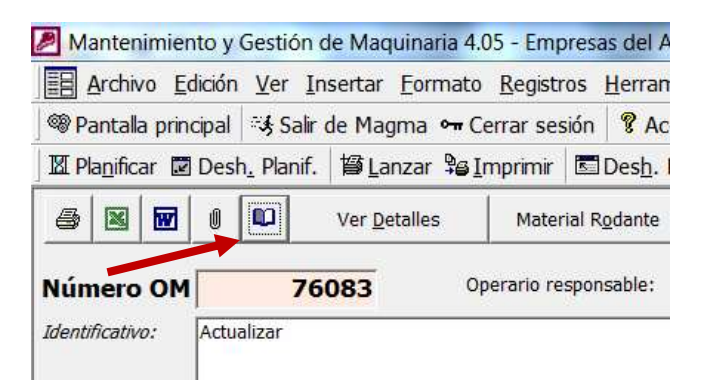

#### o Albarán de salida

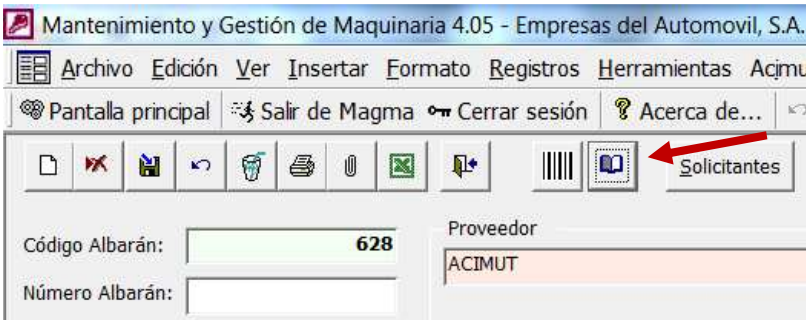

o Albarán de entrada:

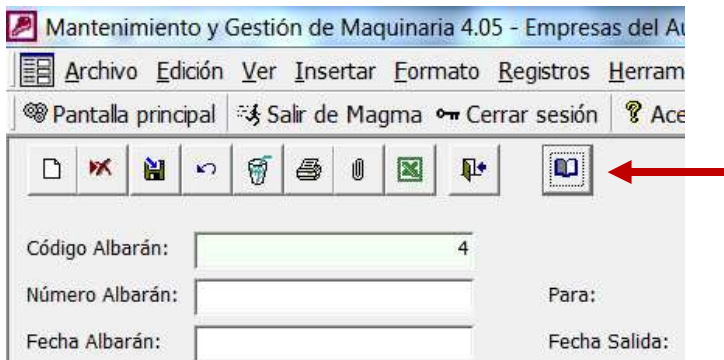

Muestra una pantalla con el histórico de movimientos asociados a la OM/albarán en cuestión:

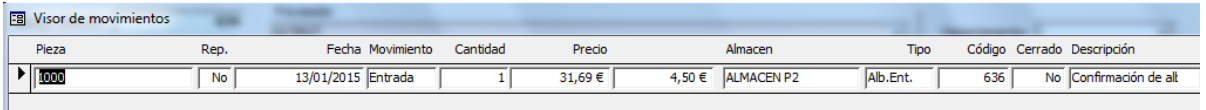

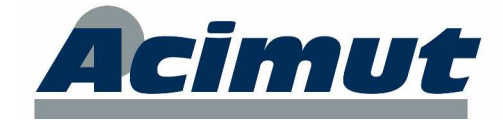

- Histórico de movimientos de piezas: se han añadido dos nuevas casillas:
	- o "Ver Centros de Coste": Al seleccionarla, la cuadrícula de histórico de movimientos muestra los datos de los costes del centro de coste asociado al movimiento.
	- o "Ver ubicación y existencias": Al seleccionarla, la cuadrícula de histórico de movimientos muestra los datos de existencias y ubicación asociada a la pieza del movimiento. Sólo muestra 1 ubicación / almacén por movimiento.

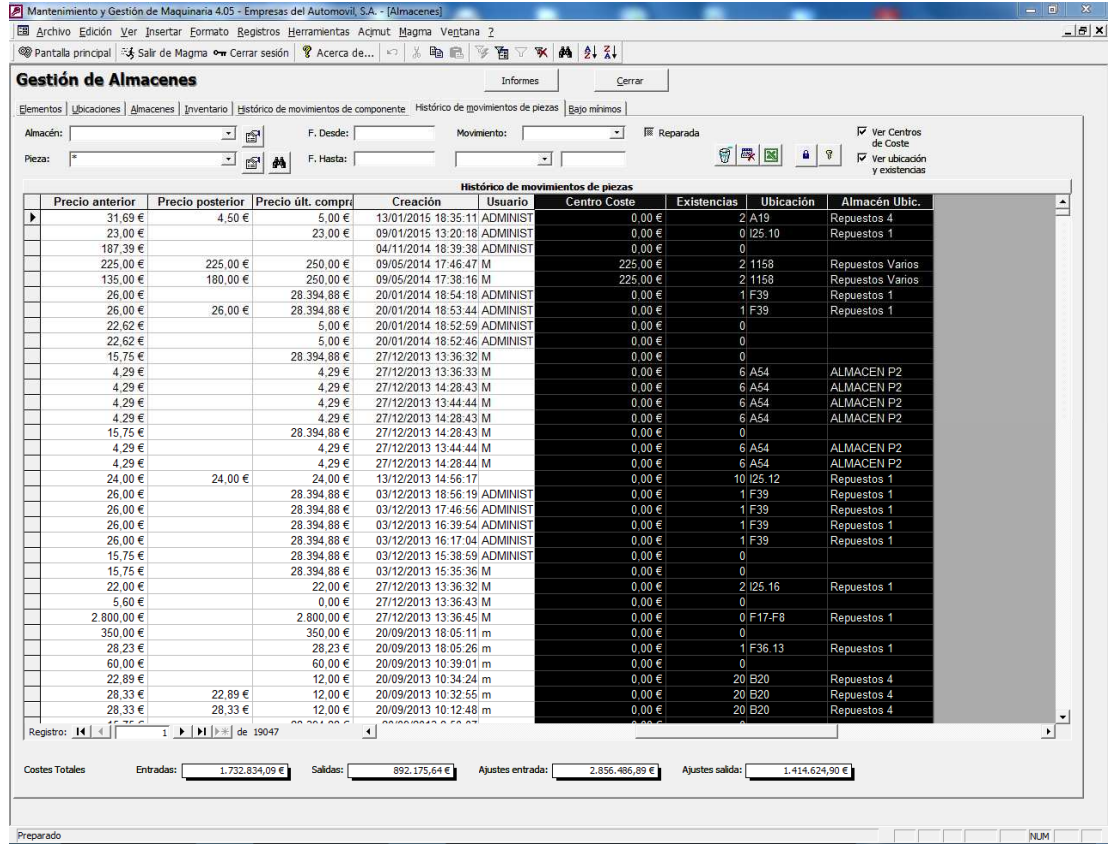

La utilidad de enviar a Excel, también exporta estos datos según las opciones elegidas.

- Inventario: La utilidad para apuntar de manera masiva las existencias se ha mejorado en los siguientes aspectos:
	- o Mientras no se guarde el inventario (2º paso), los datos anteriores no se pierden y se pueden cargar en cualquier momento al pulsar el botón Cargar (1<sup>er</sup> paso).

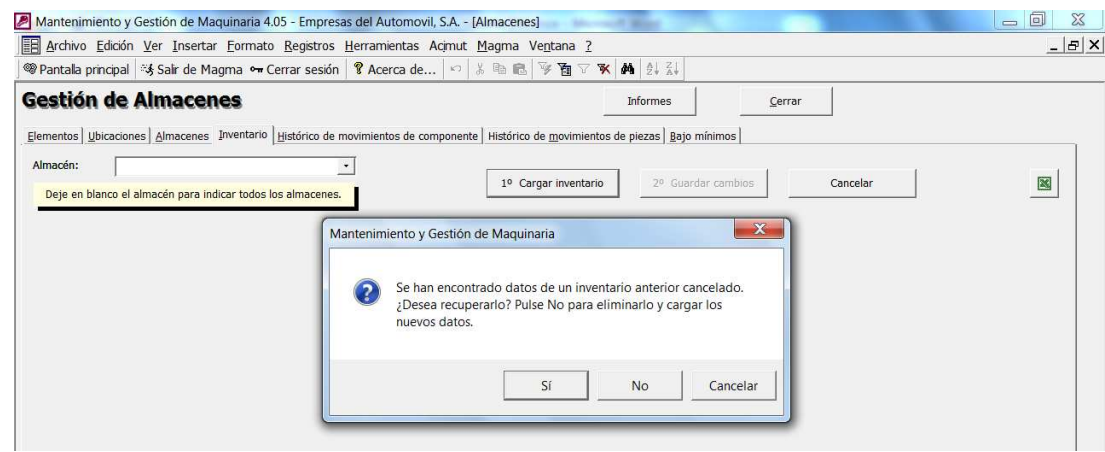

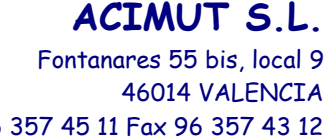

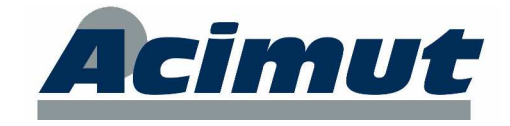

#### Tel: 96 357 45 11 Fax 96 357 43 12

o Además de poder indicar las nuevas existencias y otro almacén, ahora también se permite indicar otra ubicación. Para ello, al indicar el almacén se debe elegir la combinación con la ubicación deseada.

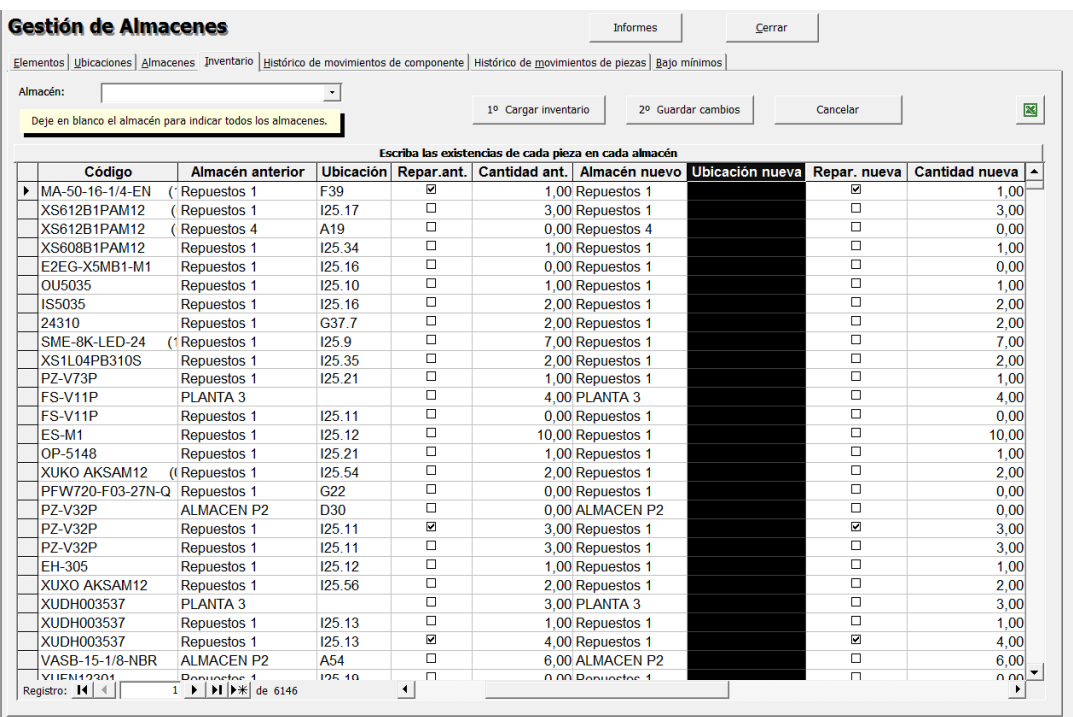

- o Hasta ahora la introducción de los datos del inventario tenía que ser manual, el usuario debía introducir las cantidades de una en una en pantalla. En esta nueva versión se ha añadido una nueva manera de introducción basada en la característica de Windows de Copiar y Pegar celdas. La idea es que los datos del inventario se escriban en otro programa (compatible con MAGMA) y posteriormente se vuelquen en MAGMA pegando los registros. Los pasos a seguir serían:
	- 1) Inicio: Obtener el listado actual de existencias en Excel.

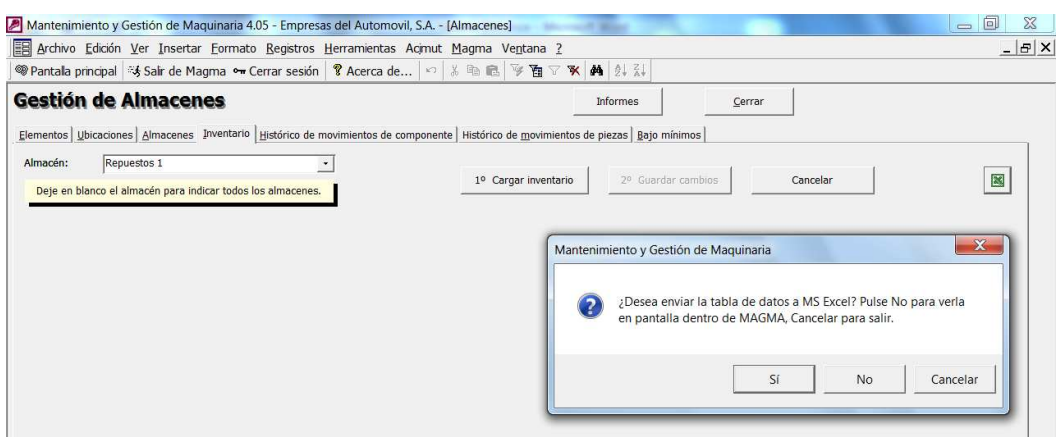

Este listado está formateado con las columnas que posteriormente va a necesitar MAGMA. Es muy importante no modificar el orden de dichas columnas, pues no coincidiría con lo que MAGMA espera encontrar.

Use esta hoja de cálculo para introducir los datos actuales del inventario.

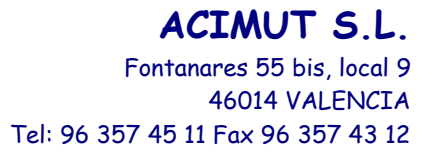

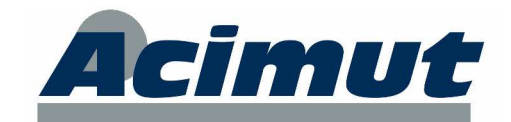

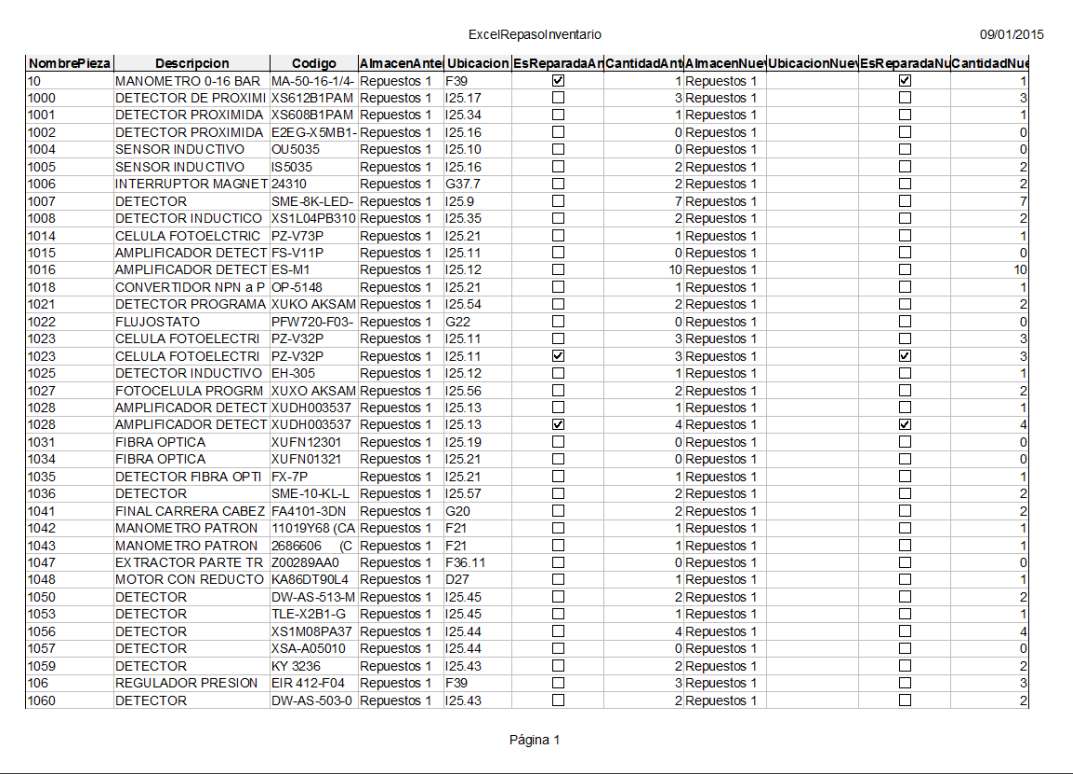

#### 2) Cargar los datos del inventario. A la pregunta conteste No.

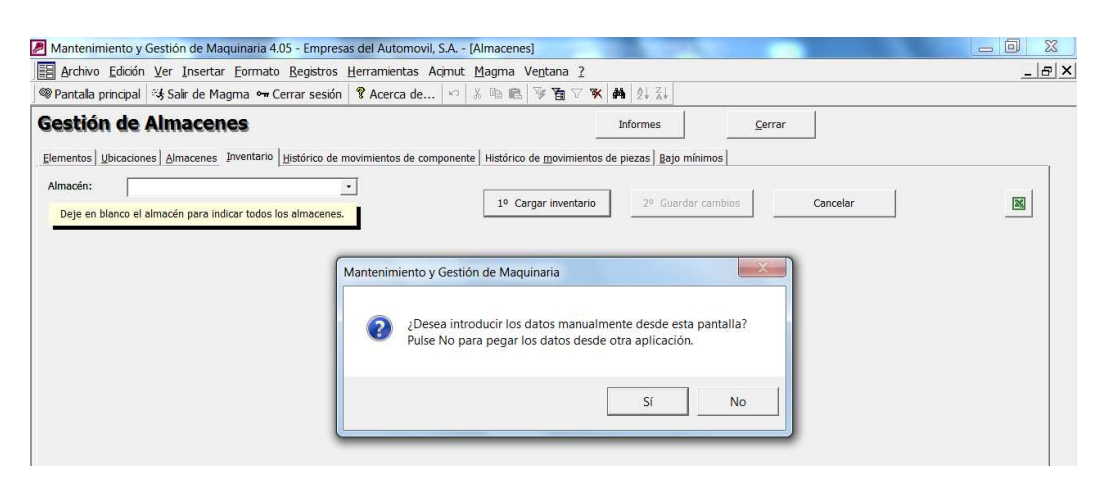

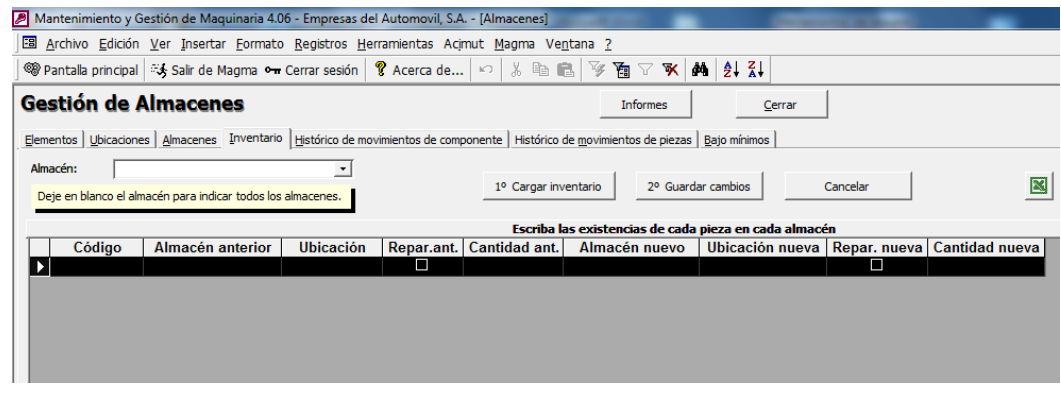

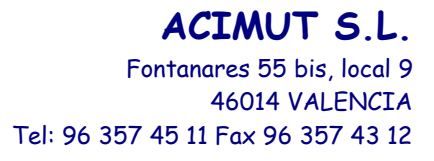

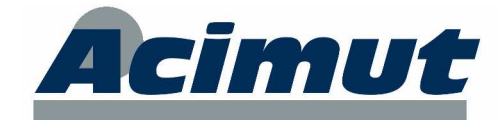

- 3) Copiar los datos del Excel y pegarlos en la cuadrícula vacía (seleccionando el registro vacío, tal y como se muestra en la imagen anterior).
- 4) Guardar cambios. Esto cierra la cuadrícula y guarda las nuevas existencias junto a un movimiento de ajuste de entrada o salida (según el caso).

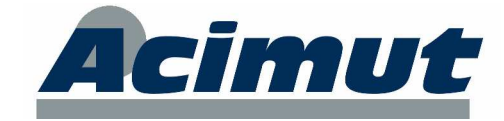

## **8 COMPRAS**

El módulo de compras ha sido mejorado en pequeños aspectos, pero que hacen su funcionamiento más sencillo.

• Mantenimiento de piezas no inventariadas: A la hora de convertir una pieza no inventariada en inventariada (botón "Convertir en inventariado"), se ha añadido un cuadro desplegable para poder elegir una pieza actual (asociar a la pieza), la cual heredará las compras de la no inventariada. Si se deja en blanco la nueva pieza inventariada se llamará igual. Al final del proceso se pregunta si se desea eliminar la pieza no inventariada (se recomienda pulsar Sí).

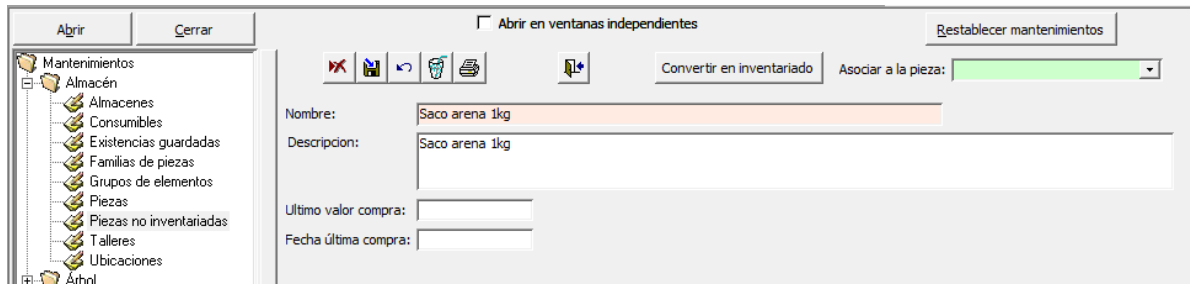

• En todas las pantallas de datos del módulo de compras se ha añadido, en la parte inferior, un buscador rápido por de número de albarán, pedido, solicitud o factura, respectivamente.

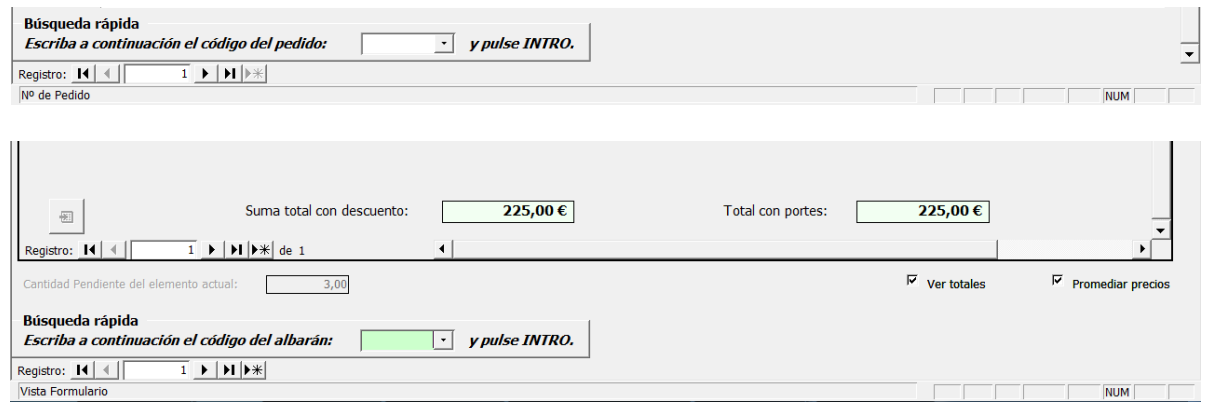

• La utilidad del límite del pedido ha sido ampliada a "Pedidos por mes". Ahora en la configuración de MAGMA se puede indicar si queremos un aviso si cada pedido sobrepasa un límite (en euros) o si el límite lo asociamos al total de pedidos de cada mes. En la pantalla de Configuraciones se ha añadido lo siguiente:

Fontanares 55 bis, local 9 46014 VALENCIA

**ACIMUT S.L.**

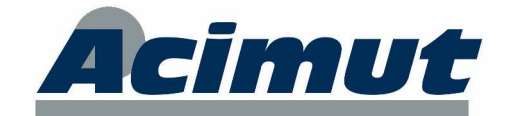

Tel: 96 357 45 11 Fax 96 357 43 12

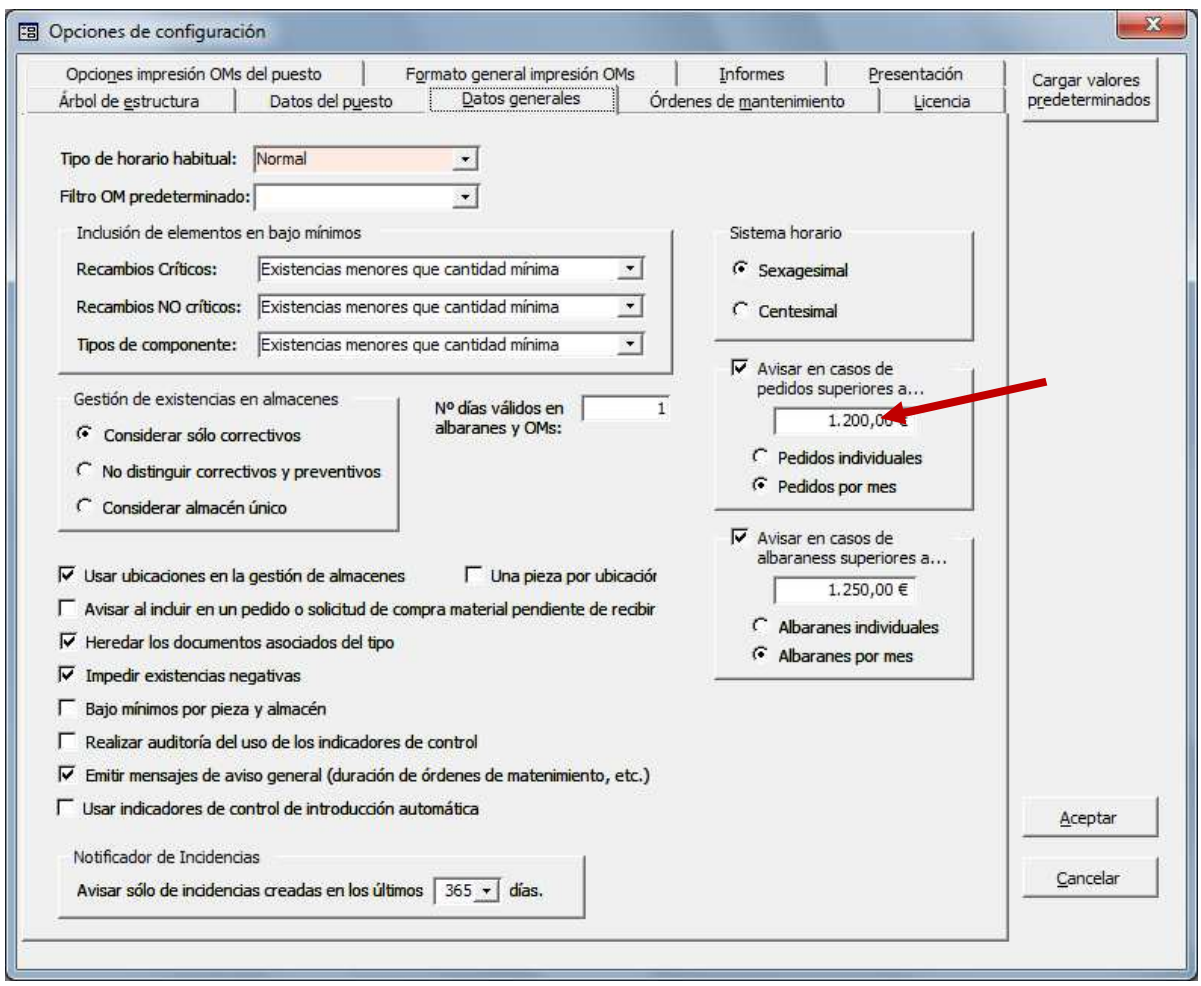

Con esta nueva configuración cuando los pedidos del mes (la fecha utilizada es la "Fecha Pedido") sean superiores al límite establecido aparecerá un mensaje de color rojo en la pantalla de pedidos. Si no se sobrepasa, aparecerá un mensaje de color verde informando del margen restante.

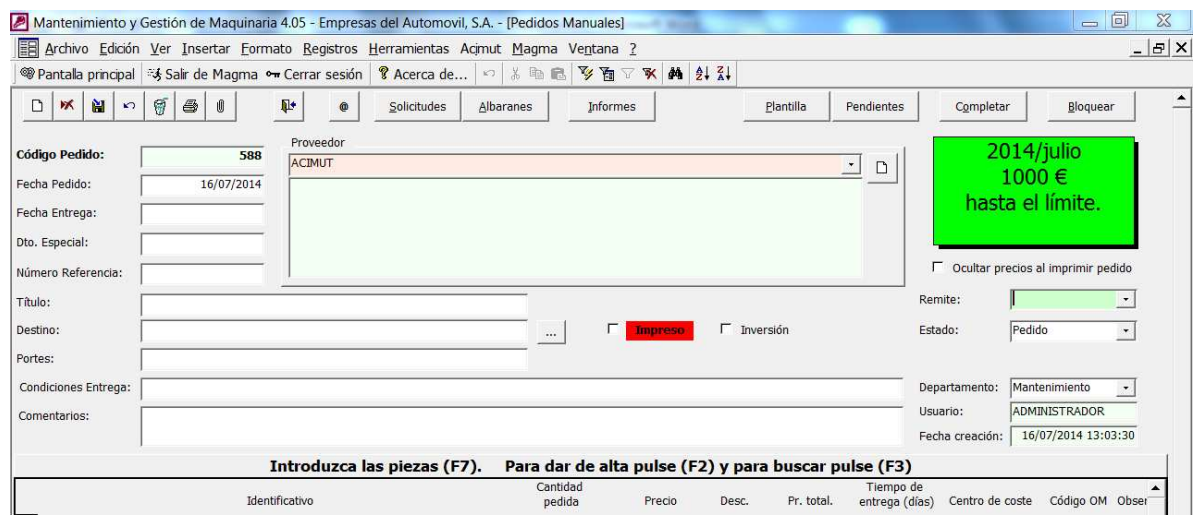

• Pantalla de Albaranes: El sistema de aviso anteriormente comentado se ha ampliado a los albaranes.

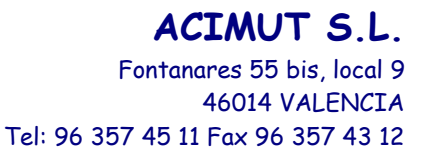

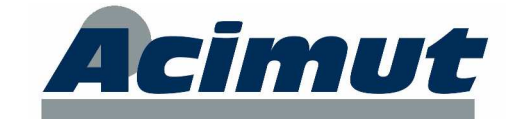

Ahora en los albaranes se puede configurar una cantidad máxima (distinta a la de los pedidos) para que saque un mensaje de aviso por pantalla si se sobrepasa.

En la configuración de MAGMA se han añadido casillas para indicar un límite por albarán o por total mensual de albaranes.

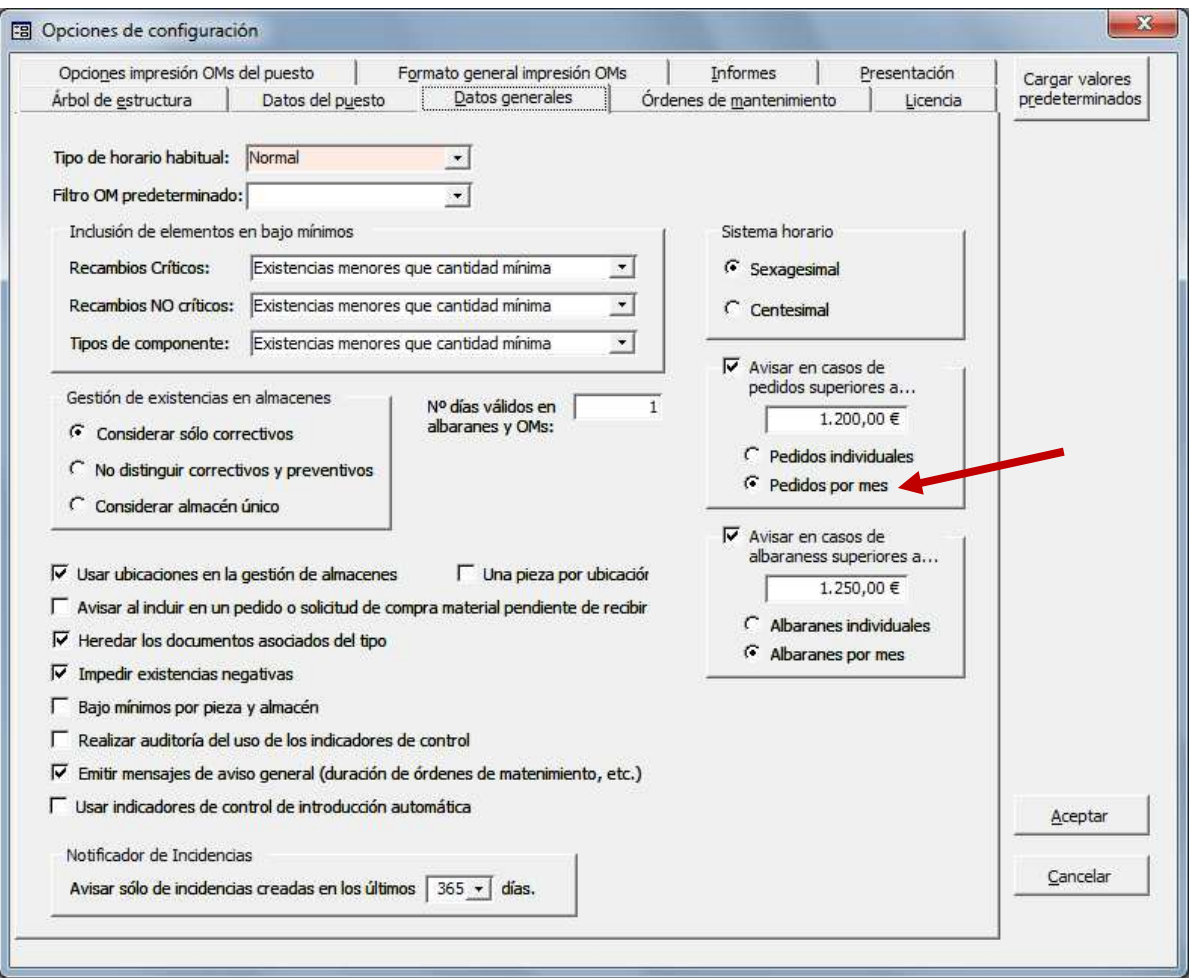

Si el mecanismo está activado, en la pantalla de albaranes aparece un cuadro de mensaje de color verde si no se ha alcanzado el límite o de color rojo si se ha sobrepasado el límite.

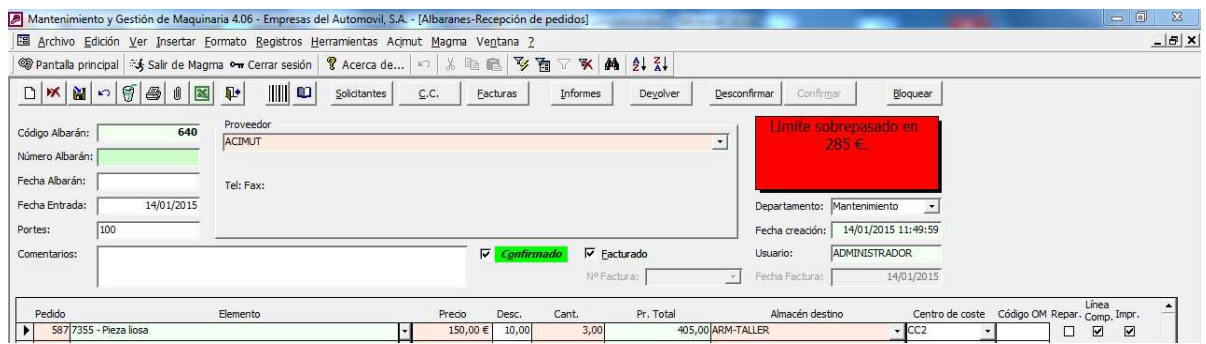

• Pantalla de Pedidos: Se ha añadido una casilla para visualizar o no los precios en el impreso del pedido. Esta opción que hasta ahora se encontraba en la configuración, ahora también se encuentra aquí.

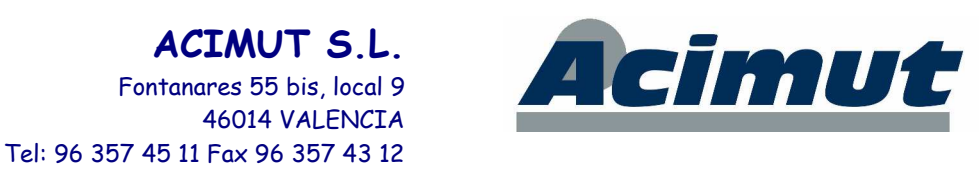

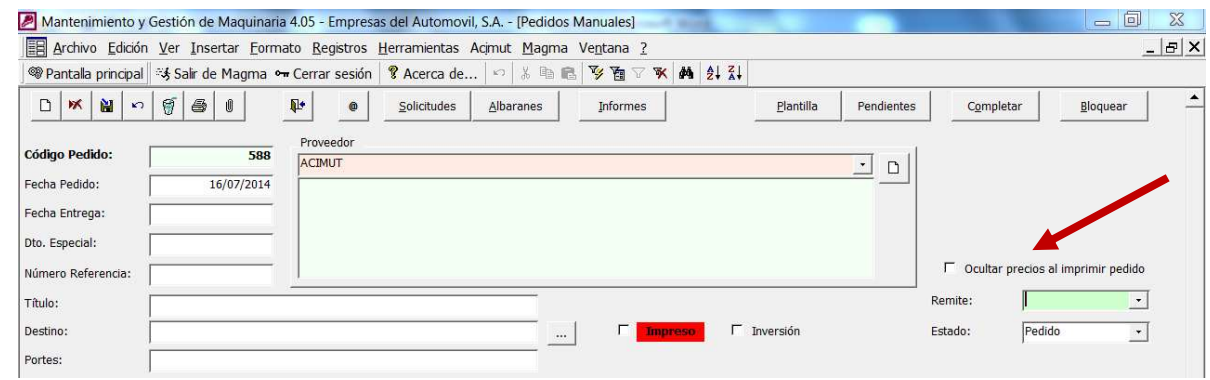

• La reciente utilidad de Facturas ha sido mejorada en algunos aspectos. Una factura acumula los costes de sus albaranes (incluyendo portes) y sólo los costes externos de sus OMs. Se ha añadido un botón Recalcular para que en el caso de datos antiguos se pueda obtener el valor correcto.

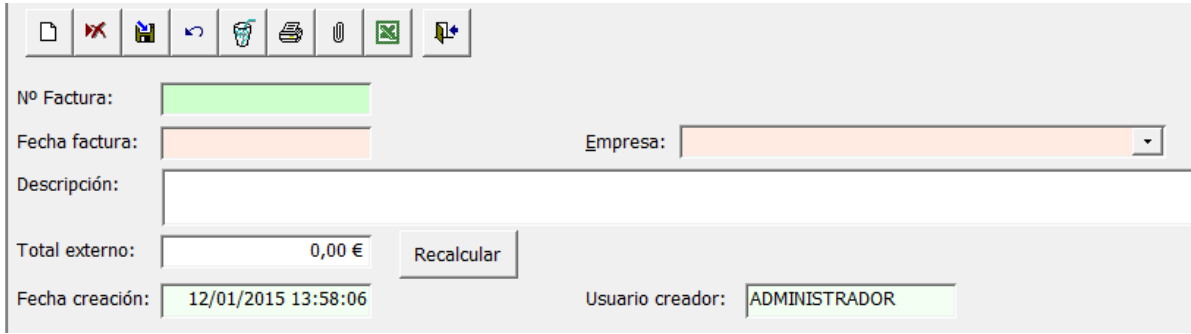

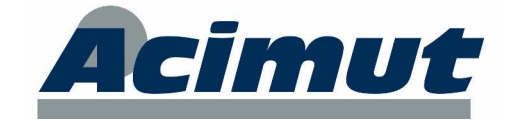

## **9 INFORMES**

#### **9.1 Nueva ayuda**

Al seleccionar cualquier informe del módulo de Informes generales, en la parte inferior, aparece una explicación de los distintos datos que muestra.

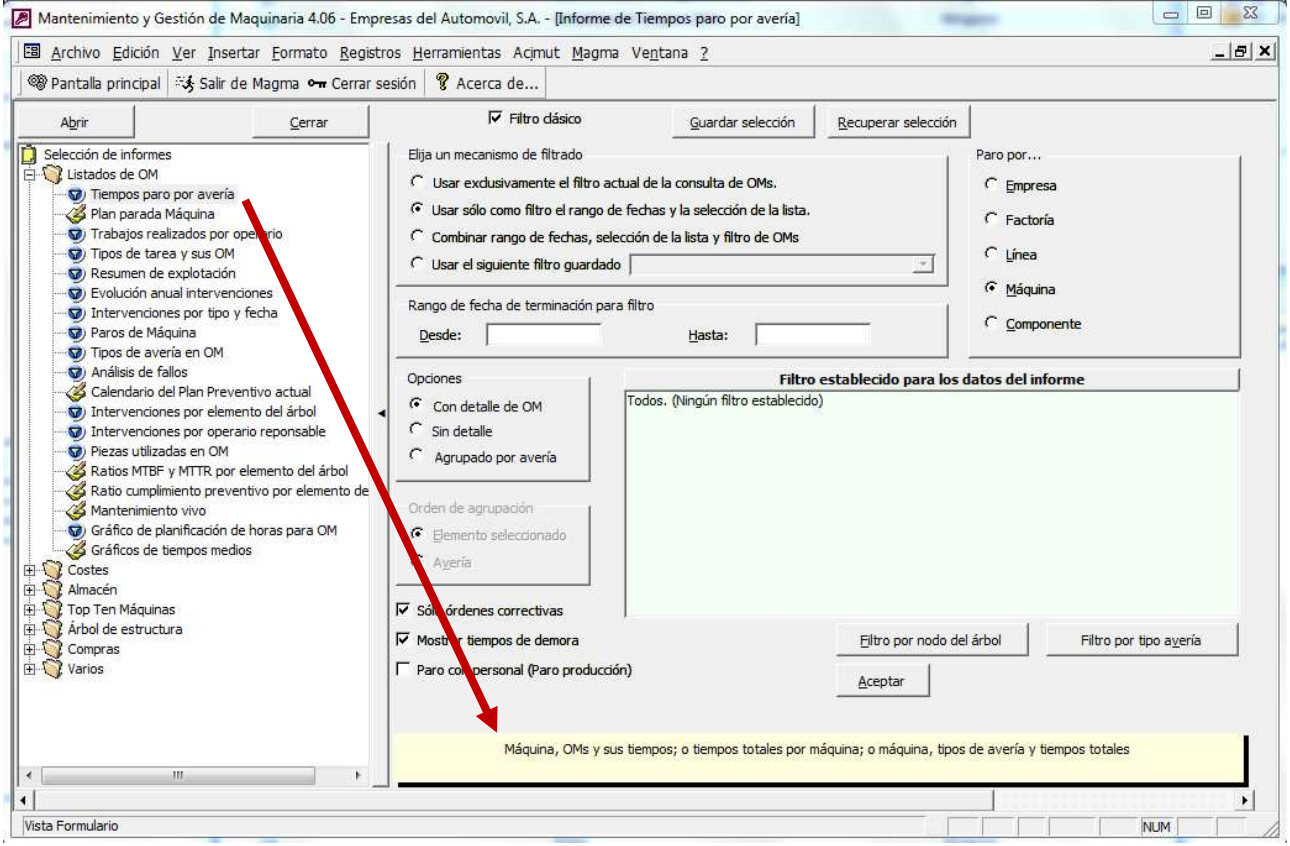

## **9.2 Filtros clásicos**

En la versión 2014 se cambió la manera de introducir los criterios a la mayoría de informes. En esta versión se han recuperado las anteriores pantallas de filtro de informes y se ha hecho configurable su utilización.

En la parte superior de la pantalla Informes se ha añadido la casilla "Filtro clásico". Si se activa esta casilla, las pantallas de filtro que aparecerán a continuación serán las de la versión 2013. Si no, las pantallas de filtro funcionarán con el nuevo mecanismo introducido en 2014.

El mecanismo de Guardar y Recuperar selecciones de datos sólo es compatible con las pantallas del filtro clásico. En breve esperamos tener preparada esta funcionalidad para los nuevos filtros.

Por lo tanto, si se tienen filtros guardados de versiones anteriores, recuerde que puede recuperarlos activando la casilla Filtro clásico.

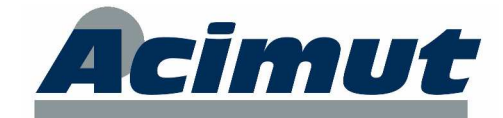

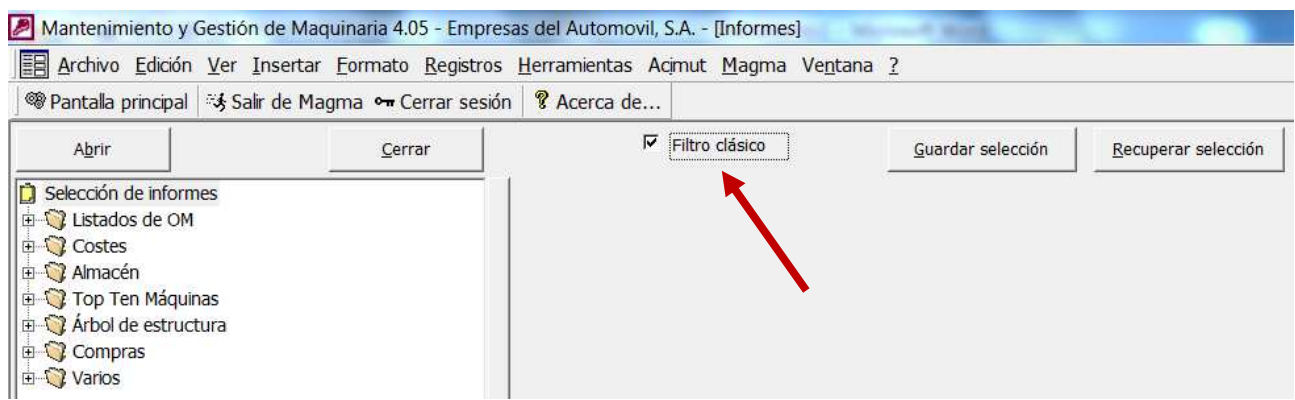

#### **9.3 Nuevos informes**

A continuación se detallan los nuevos informes agregados a la pantalla de Informes generales.

#### **Grupo Listados de OM:**

- Mantenimiento Vivo: Nuevo filtro "Solo OMs del Plan preventivo …". Donde el plan preventivo se debe seleccionar de un cuadro desplegable.
- Evolución anual intervenciones: Nuevo subinforme "Tiempo de intervenciones preventivas". Filtra las OMs de tipo preventivo (periódicas, listas, TPM, planes de trabajo).

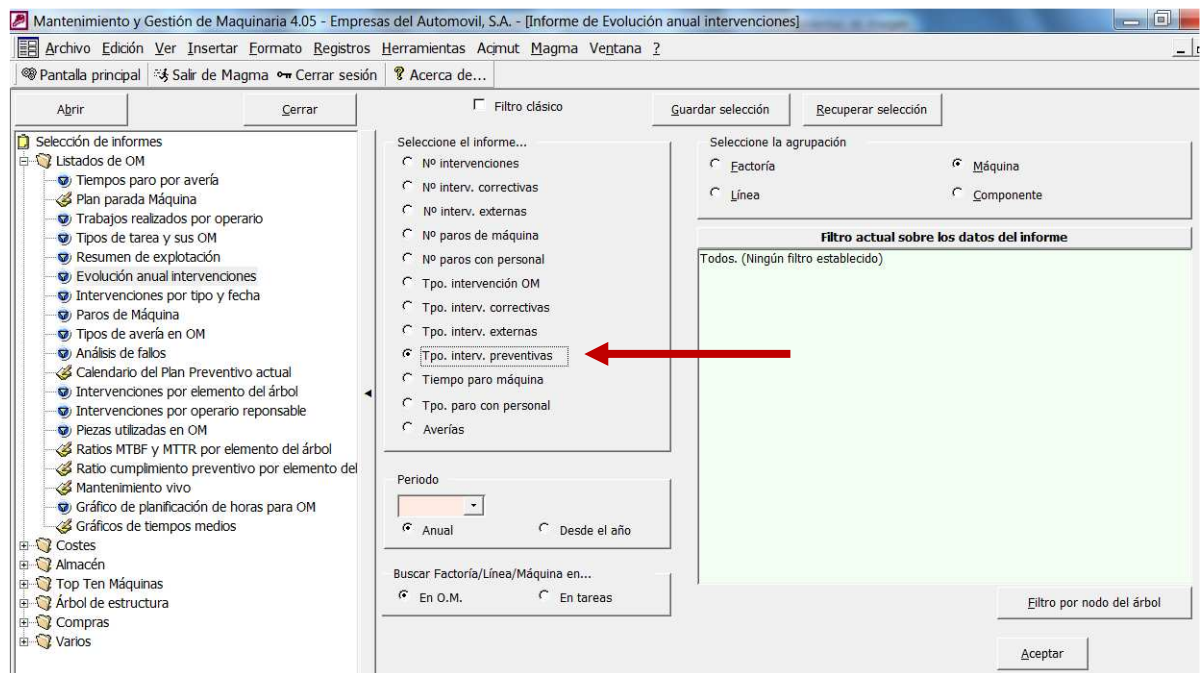

• Resumen de explotación: añadido Filtro por nodo del árbol. Permite seleccionar una o más Planta/Factoría/Línea/Máquina/Componente.

# **ACIMUT S.L.**

Fontanares 55 bis, local 9 46014 VALENCIA

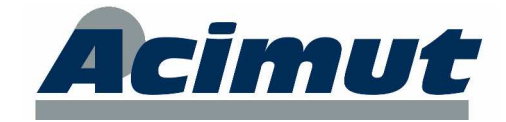

Tel: 96 357 45 11 Fax 96 357 43 12

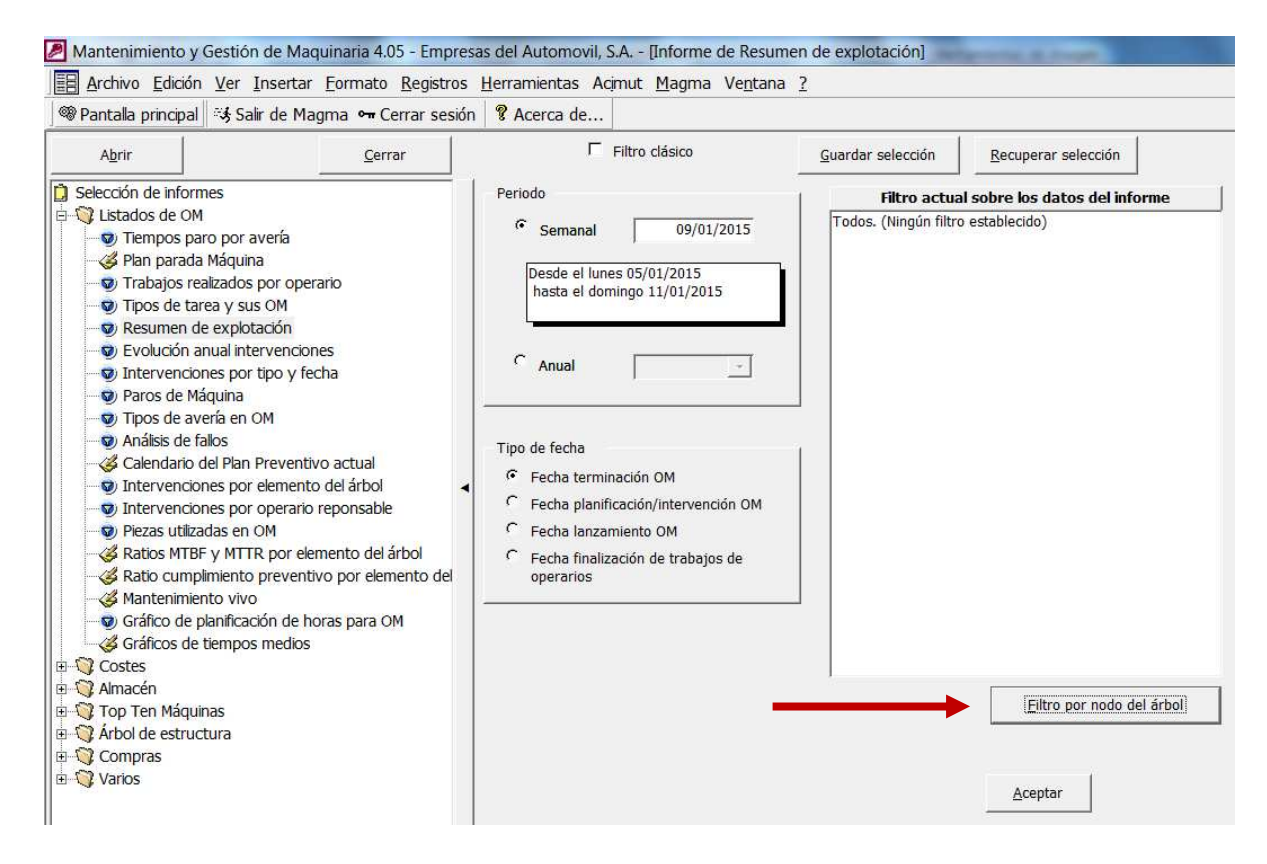

• Intervenciones por operario responsable: Añadido filtro "Sólo OMs finalizadas" (sí/no).

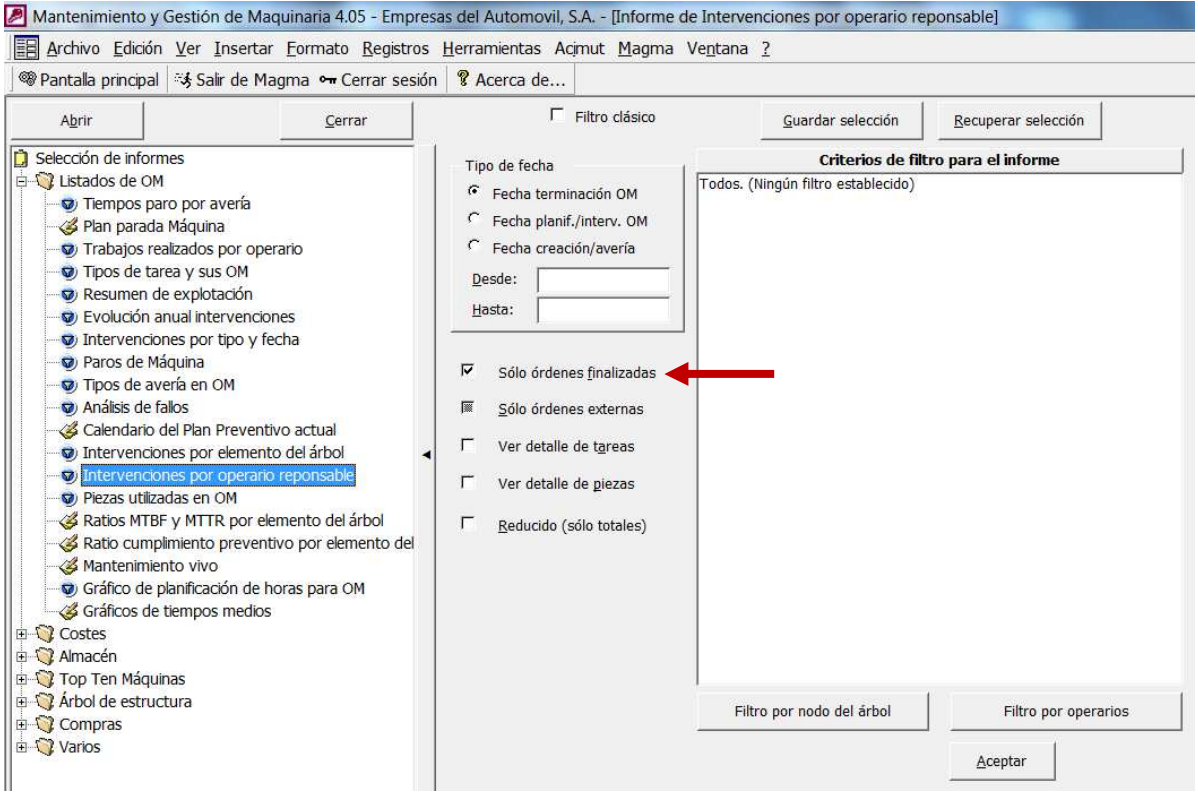

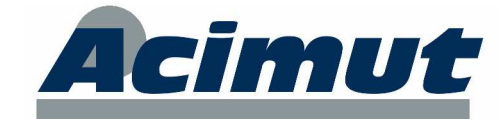

#### **Grupo Costes:**

• Centros de coste: Nuevo informe resumido de Centros de coste. Muestra una cuadrícula de los centros de costes y sus totales para cada uno de los tipos de origen de de coste.

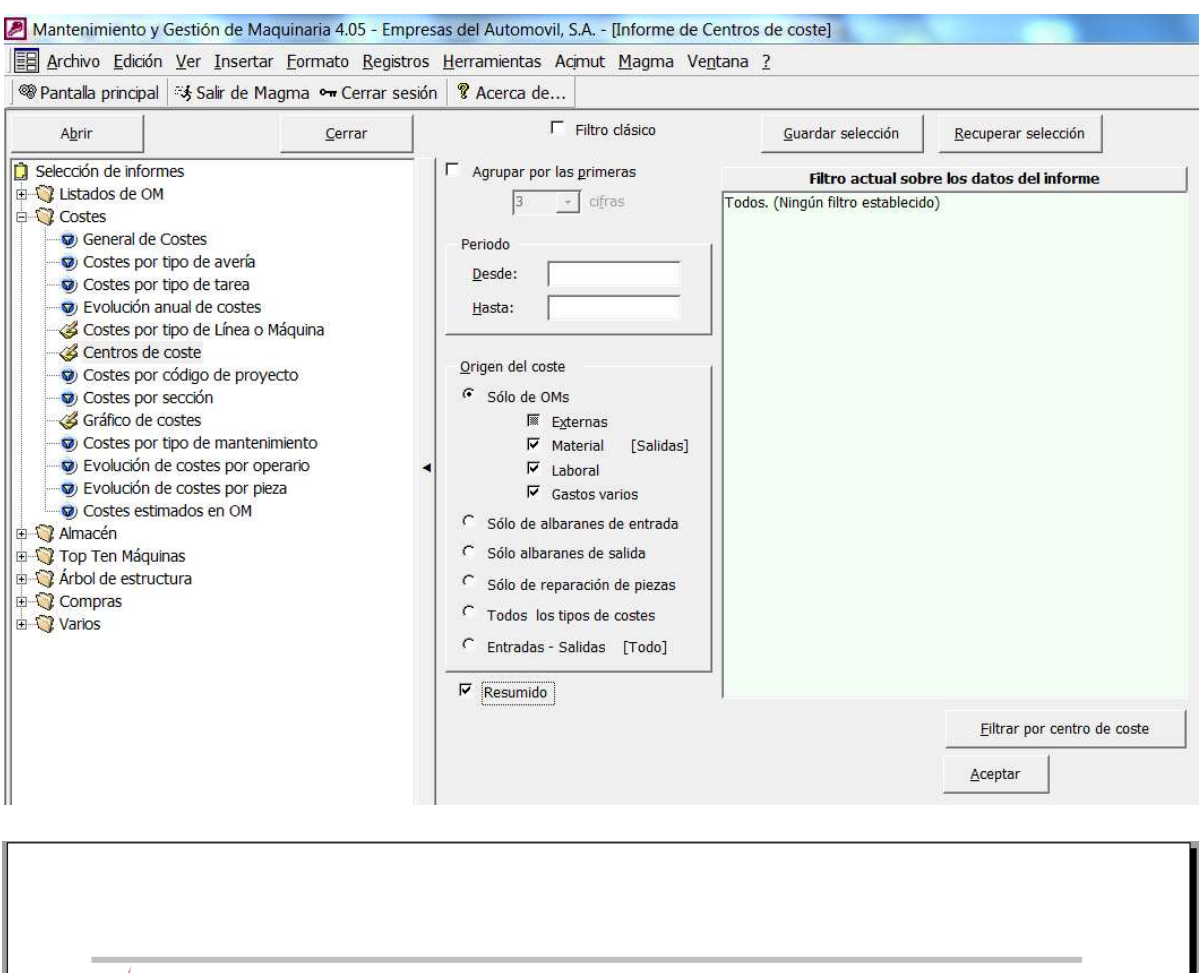

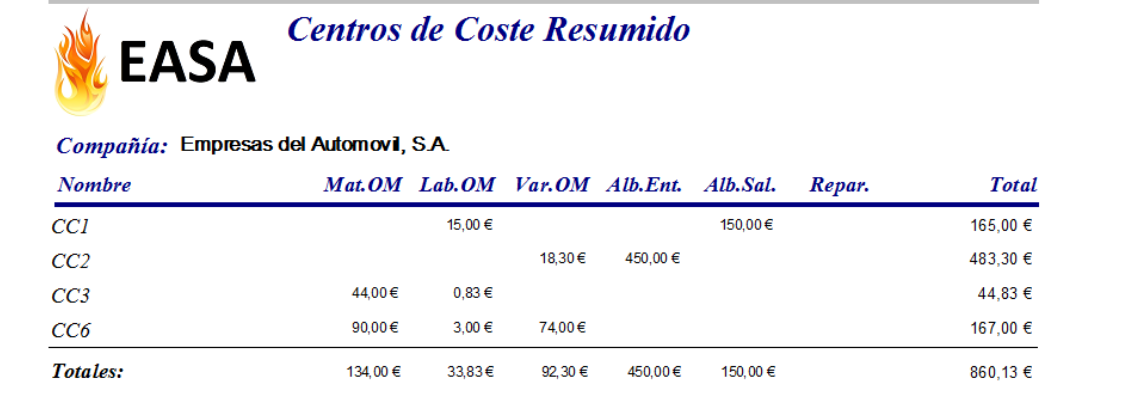

• Costes por tipo de avería: Añadido filtro de tipos de averia. Permite seleccionar uno o más tipos de avería.

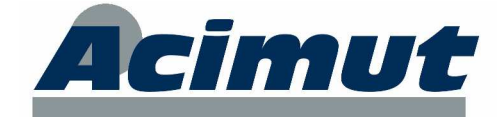

#### **Grupo Almacén.**

- Piezas por proveedor: Nuevo filtro de piezas. Permite seleccioar una o más piezas.
- Los informes de movimientos y de existencias sacan las características de la maquina haciendo un doble clic en su nombre después de haberla seleccionado.

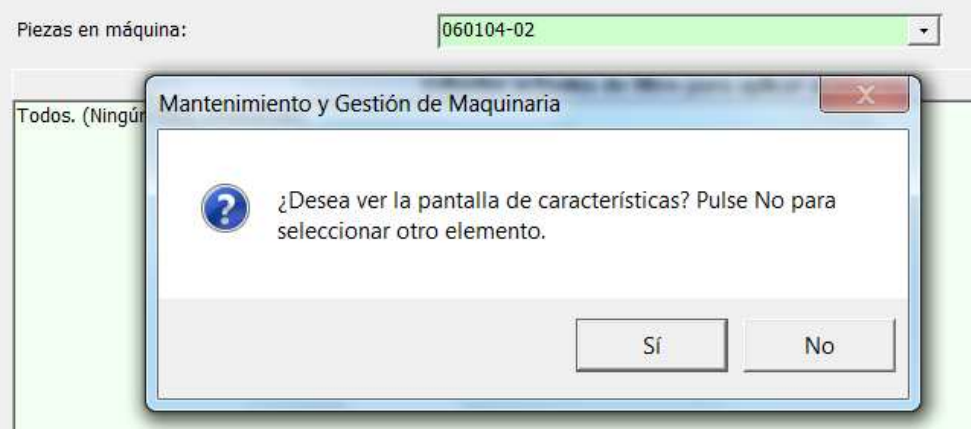

- General de existencias: Añadido filtro por fecha movimiento (fecha y hora). El funcionamiento es el siguiente:
	- o Si se activa "Ver sólo piezas con movimientos posteriores a" y se deja en blanco la nueva casilla, quiere decir que las piezas filtradas tengan necesariamente movimientos asociados.
	- o Si se activa "Ver sólo piezas con movimientos posteriores a" y se indica una fecha/hora en la nueva casilla, quiere decir que las piezas filtradas tengan necesariamente movimientos posteriores a esa fecha/hora.

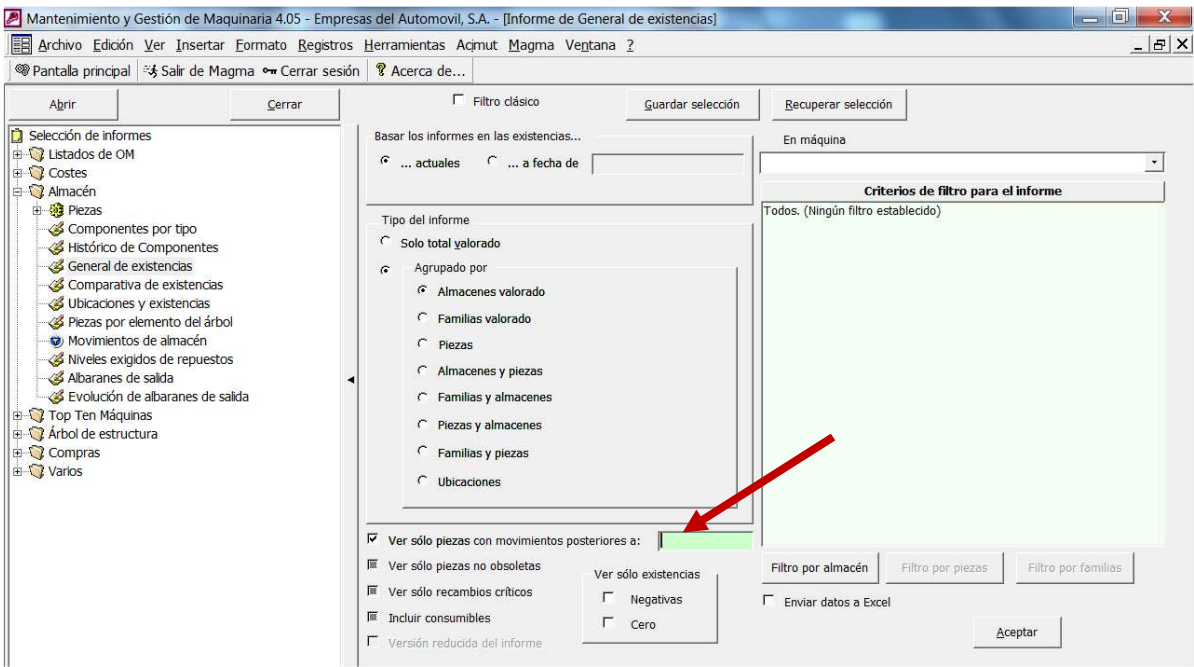

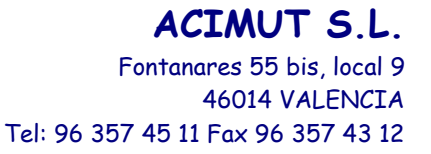

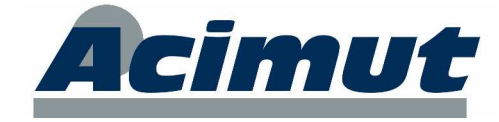

#### **Grupo Árbol de estructura:**

• Nuevo informe de maquinas por factoría. Muy parecido en uso al ya existente "Máquinas por líneas".

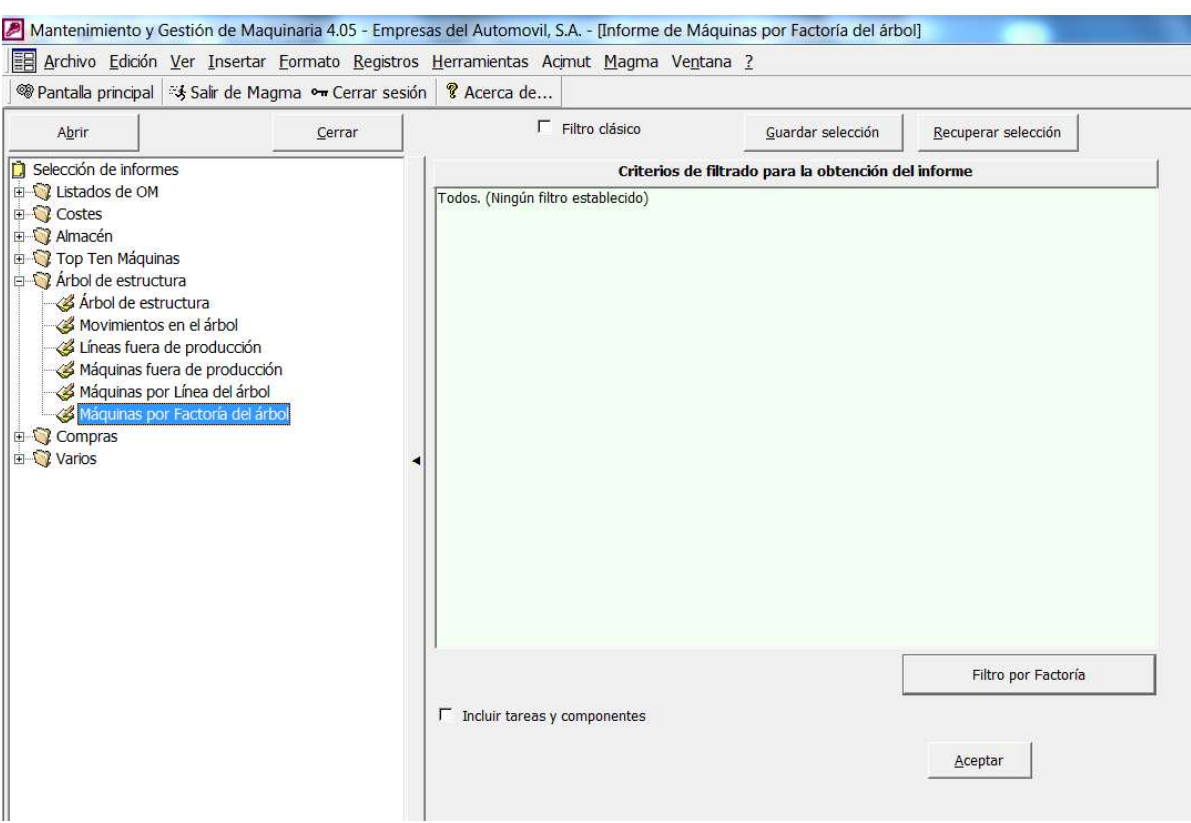

Muestra la Factorías seleccionadas, sus líneas y sus máquinas.

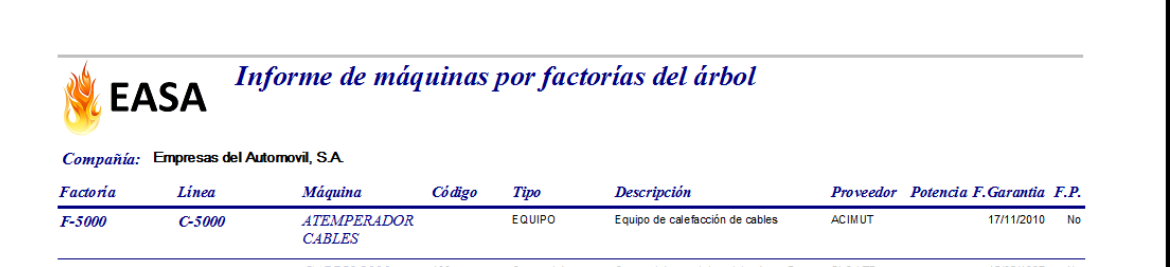

Además se han realizado otras mejoras en pantallas comunes a varios informes:

- Añadir filtro por "No obsoleto" en los informes de Piezas utilizadas en OM, Ubicaciones y existencias y Movimientos.
- En las nuevas pantallas de filtro de Planta/Factoría/Línea/Máquina/Componente, se ha añadido un botón que muestra el árbol de estructura para seleccionar el elemento más fácilmente.

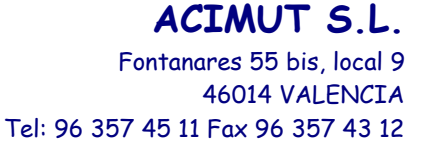

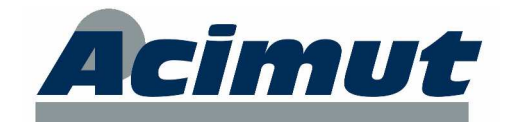

office parents for datase data of  $\Sigma$ Fa Filtrado por nodos en el árbol **STATISTICS** Seleccione qué Máquina incluir en el informe Filtrar por Descripcion  $C$  Empresa Máquina  $\cap$  Factoría  $-x$ ONAAAAAAAAAAAAAAA **EB** Selección de elemento del árbol  $C$  Linea Situación: G Máouina PLANTA ZONA 1 以近  $\cap$  Componente 题 Zona de pruebas  $\Gamma$  Incluir fuera de producción  $\Box$  Factoría de pruebas Refrigeradora de pruebas Lista de inclusión de todas las cosas de prueba **III** Incluir datos en blanco Cuadro de pruebas nº 1 中 由 **REA** Depósito de pruebas nº 1 由 **REA** Vacío de pruebas nº 1 牌 PLANTA ZONA 2 后 概 PLANTA ZONA 3 题 PLANTA ZONA 4 **OBSOLETOS Will** 

#### **9.4 Otros informes**

• Pantalla Entrega de material: el botón "Imprimir justificante entrega" permite dos tipos de listado. Al pulsarlo pregunta si se desea un justificante de la última pieza entregada o de todas las de la OM.

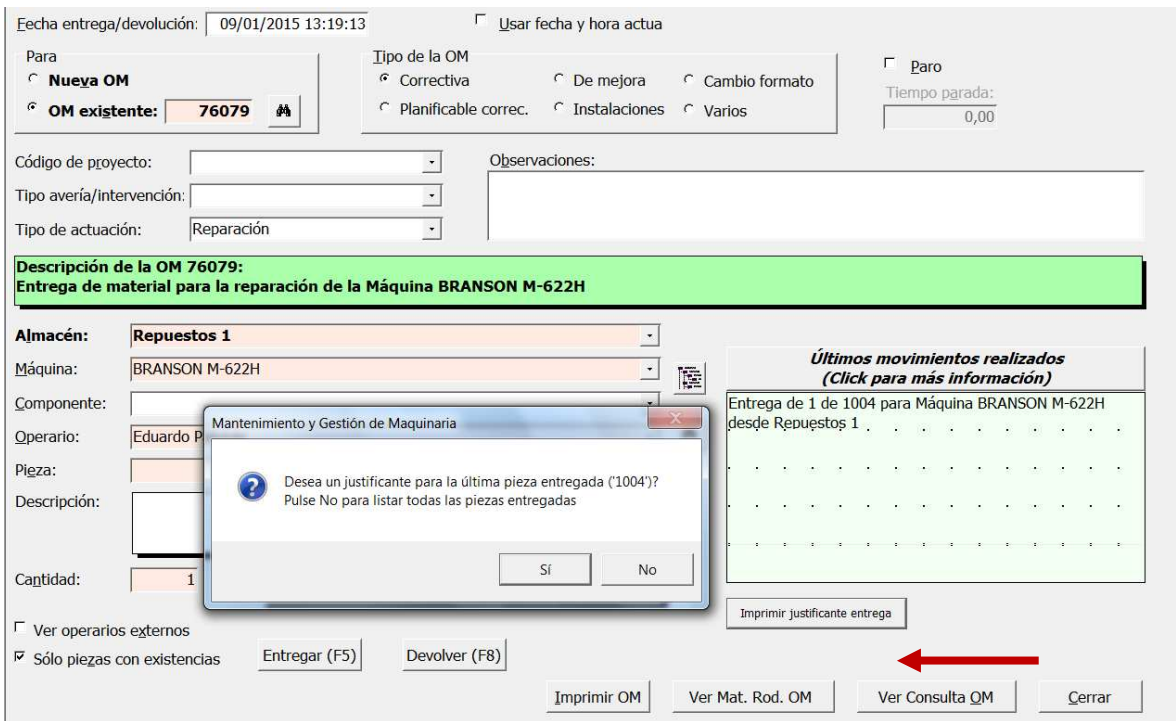

El formato del documento es parecido al siguiente:

## **ACIMUT S.L.**

Fontanares 55 bis, local 9 46014 VALENCIA

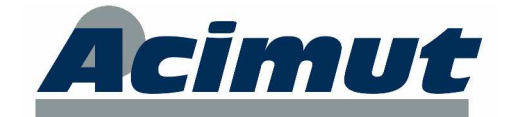

Tel: 96 357 45 11 Fax 96 357 43 12

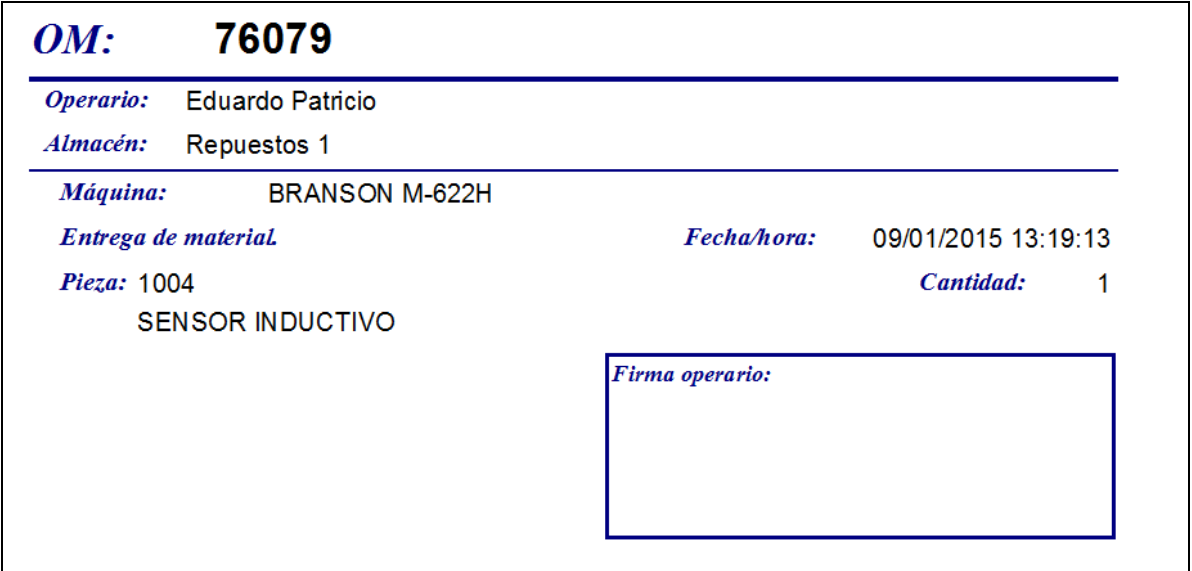

• Pantalla Mantenimiento de piezas: El informe de la ficha de la pieza se ha trasladado al botón Ficha.  $\overline{\mathscr{S}}$ 

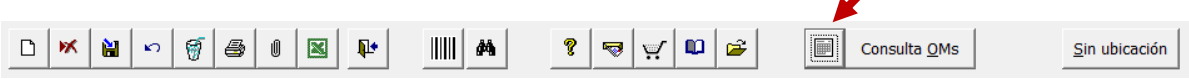

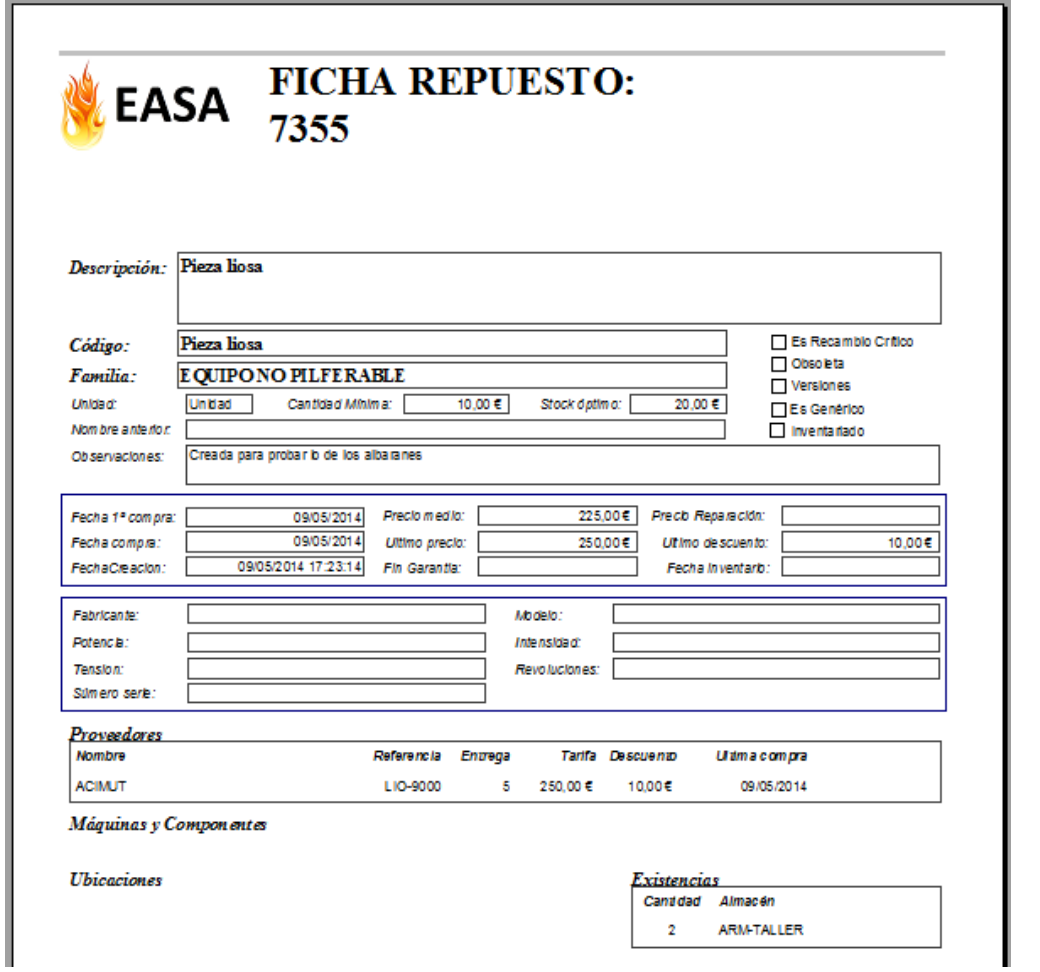

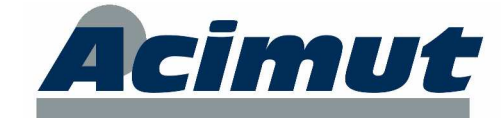

## **10 CONFIGURACIONES**

En la pantalla de configuraciones se han añadido los siguientes parámetros. Téngalos en cuenta por si le interesa cambiar su valor por defecto.

• Datos del puesto: Nueva opción de configuración local para ver totales por artículo y total general en pedidos y albaranes. Esta opción de configuración también se puede seleccionar desde la pantalla de Albaranes.

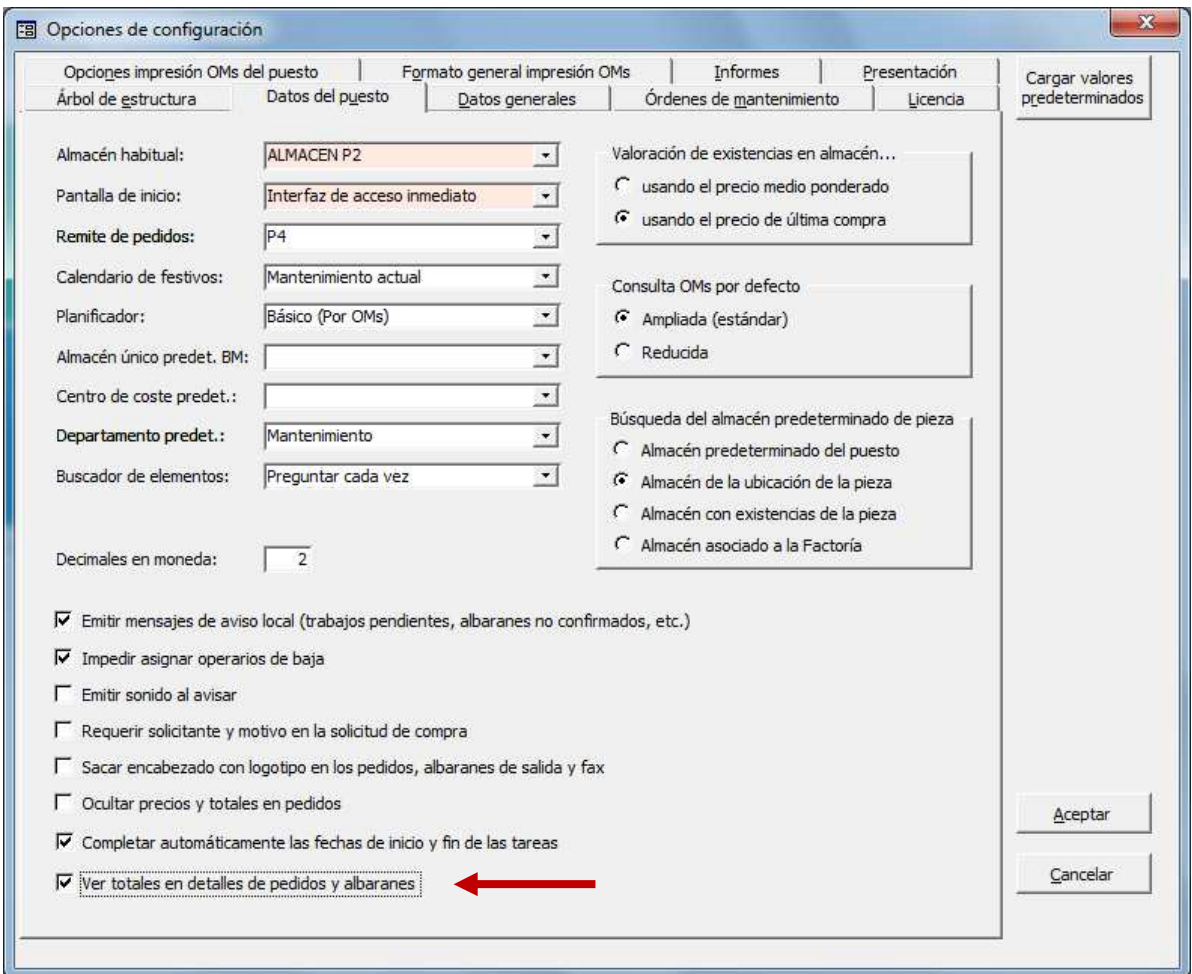

- Datos generales:
	- o Limite de pedidos por mes dentro de "Avisar en casos de pedidos superiores a…". Ver apartado Compras para más información. Es un parámetro global del sistema Por defecto está desactivado.
	- o "Avisar en casos de albaranes superiores a…": Indica un límite por albarán o por albaranes del mes . Ver apartado Compras para más información. Es un parámetro global del sistema Por defecto está desactivado.
	- o Número de días válidos en albaranes y OMs. Es un parámetro global del sistema. Este parámetro se utilizaba hasta ahora en albaranes. En esta versión se ha ampliado a la finalización de OMs y en concreto la comprobación de su fecha de terminación.

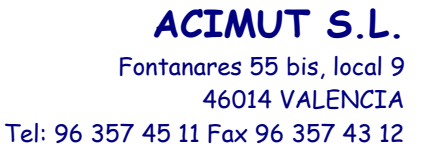

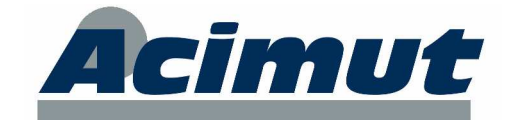

El valor por defecto es cero, significa no avisar. Si se indica cualquier otro número de días, el sistema avisará cuando la diferencia entre la fecha de terminación de la OM y la fecha actual sea mayor que ese número. También avisará si la fecha de terminación es posterior al día actual.

o Indicadores de introducción automática. Ver apartado Indicadores de control automáticos para más información. Es un parámetro global del sistema. Por defecto está desactivado.

La siguiente imagen muestra donde se encuentran los parámetros comentados:

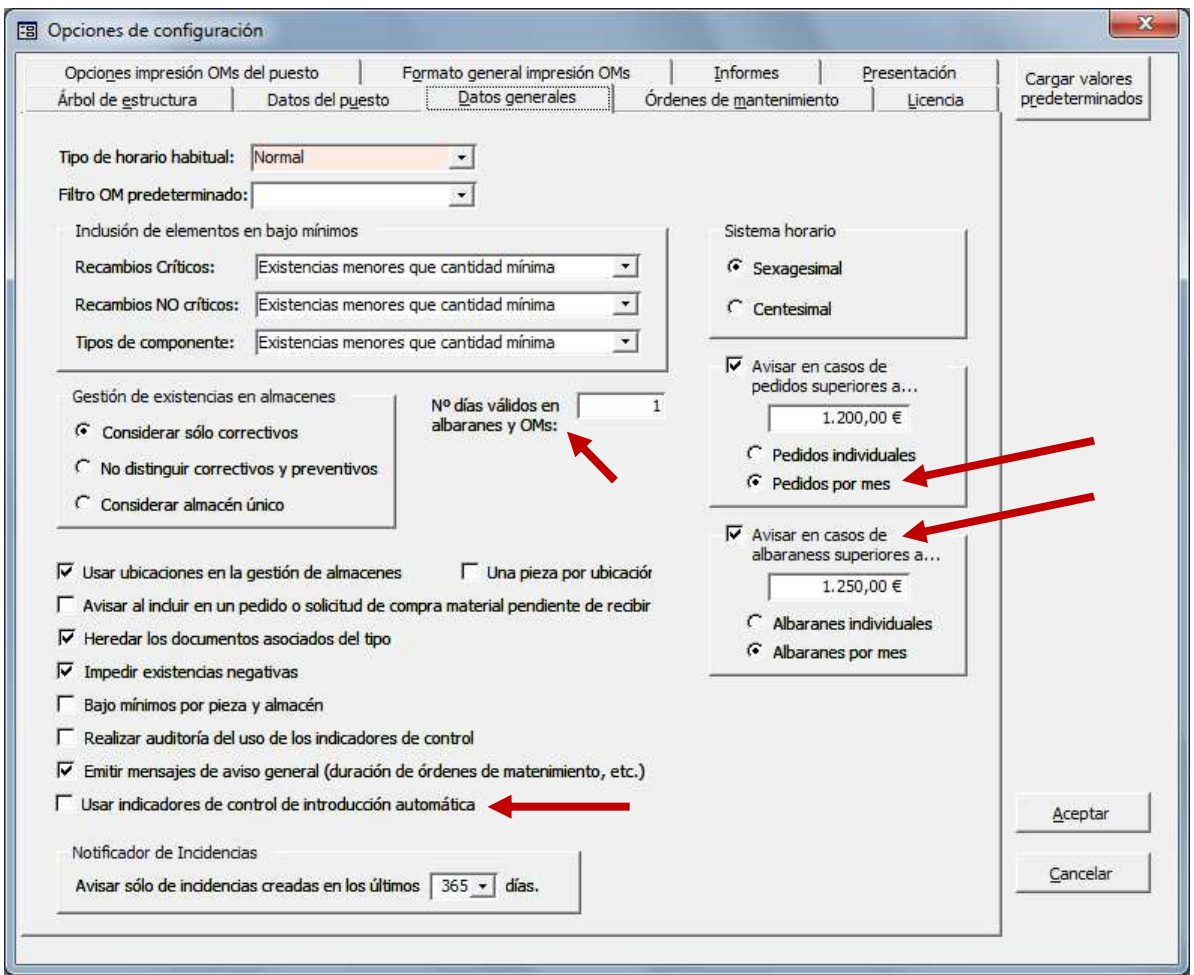

• Órdenes de Mantenimiento: Nueva configuración local de cada puesto para la fecha de terminación de las OMs: Se ha añadido una tercera opción.

Ahora hay que elegir entre:

- o Según la última fecha/hora registrada (funcionamiento automático).
- o Fecha actual del sistema (funcionamiento automático).
- o La introducida manualmente por el usuario (requiere intervención manual por parte del usuario en cada finalización.

#### **ACIMUT S.L.** Fontanares 55 bis, local 9 46014 VALENCIA

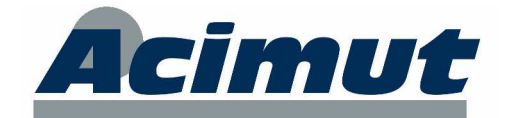

Tel: 96 357 45 11 Fax 96 357 43 12

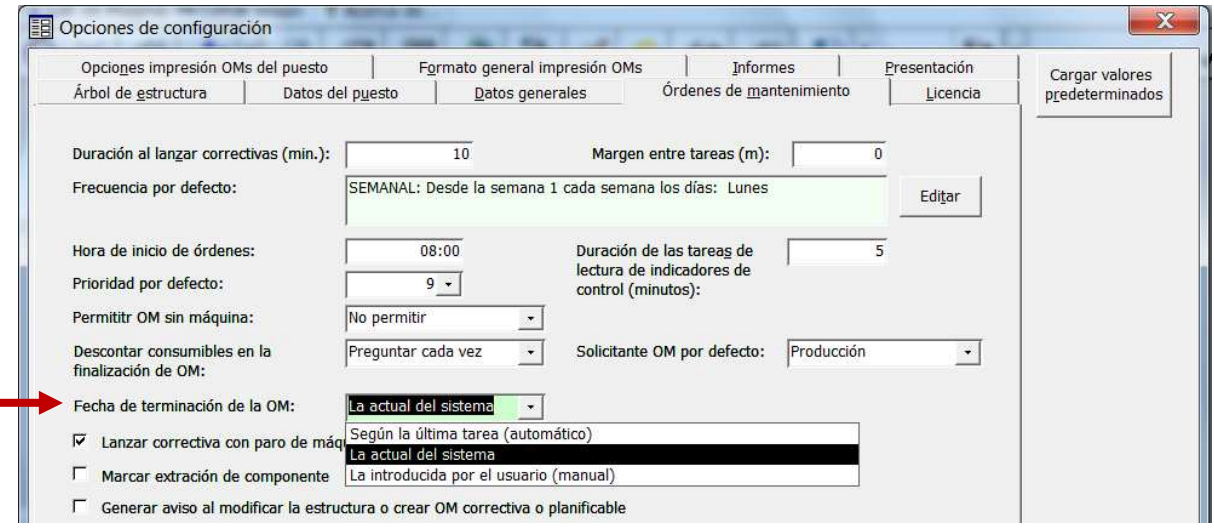

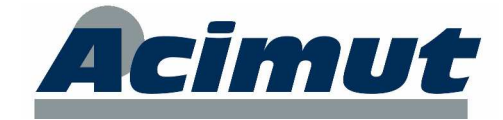

## **11 NIGIM**

La ya conocida aplicación NIGIM, ha sido modificada en todas sus pantallas para ajustarse a los nuevos campos introducidos en MAGMA así como para dotarla de un manejo más sencillo.

#### **11.1 Gestión de intervenciones**

En la pantalla de filtro se han añadido nuevas opciones de búsqueda:

- o Cuadro desplegable para poder filtrar por el estado de las OMs.
- o Casilla Sí/No para poder filtrar sólo las OMs correctivas en cualquiera de los casos.

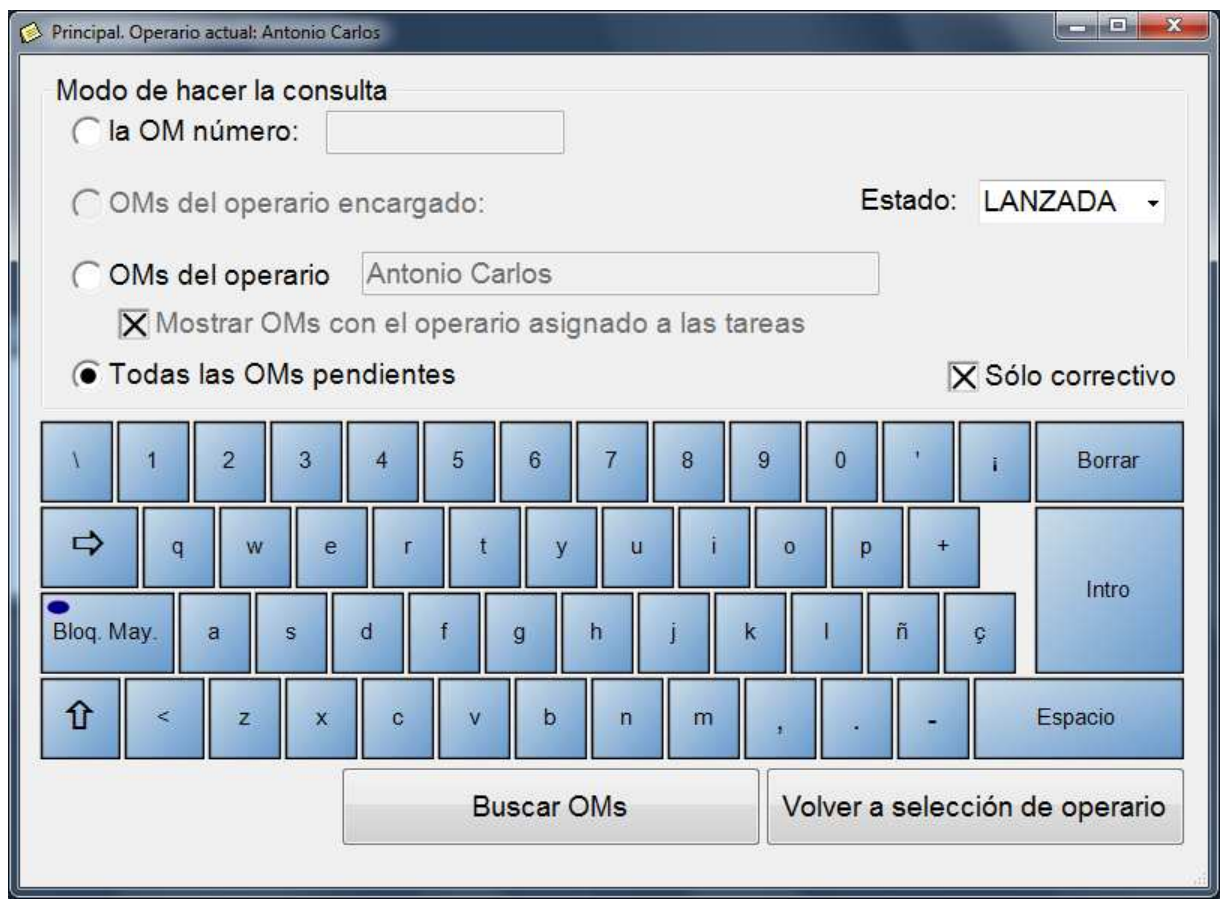

#### **11.2 Solicitud de OM**

En esta pantalla se han añadido todas las nuevas funcionalidades también incorporadas en la nueva versión de MAGMA:

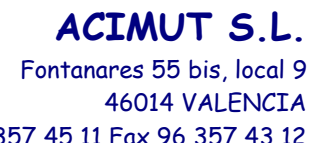

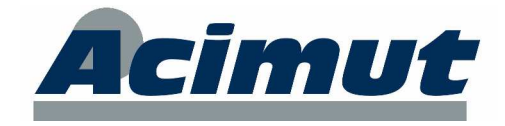

Tel: 96 357 45 11 Fax 96 357 43 12

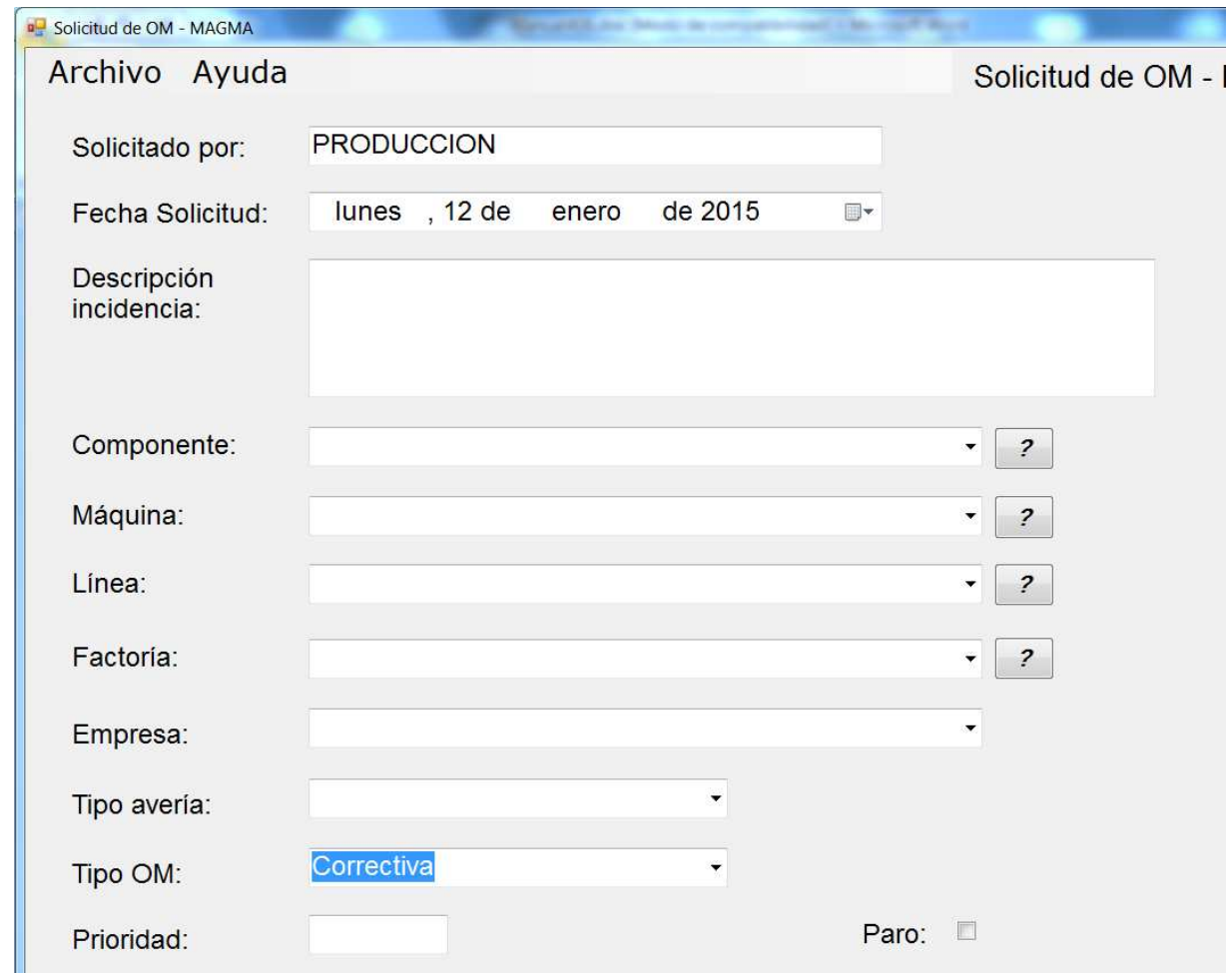

#### **11.3 Nuevos paros de la OM**

Si MAGMA está configurada para los nuevos paros de máquina múltiples en OM, el NIGIM es compatible con esta situación:

- En la creación de OMs con paro generará un nuevo registro en la lista de paros de la OM (Aplicación Notificador de incidencias).
- En la aplicación Gestor de intervenciones, la consulta y finalización de órdenes de mantenimiento mostrará toda la información de los paros asociados a la OM seleccionada.

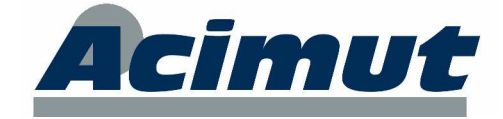

# **12 NUEVA APLICACION DE TERMINAL**

La gestión de MAGMA mediante la lectura de códigos de barras requiere de una versión especial de MAGMA que usa un módulo llamado MEC Módulo de Emisión de Códigos de barras). El MEC integra terminales *Opticon OPH1005* con lector de código de barras y una aplicación de PC que pasa los datos del terminal a MAGMA.

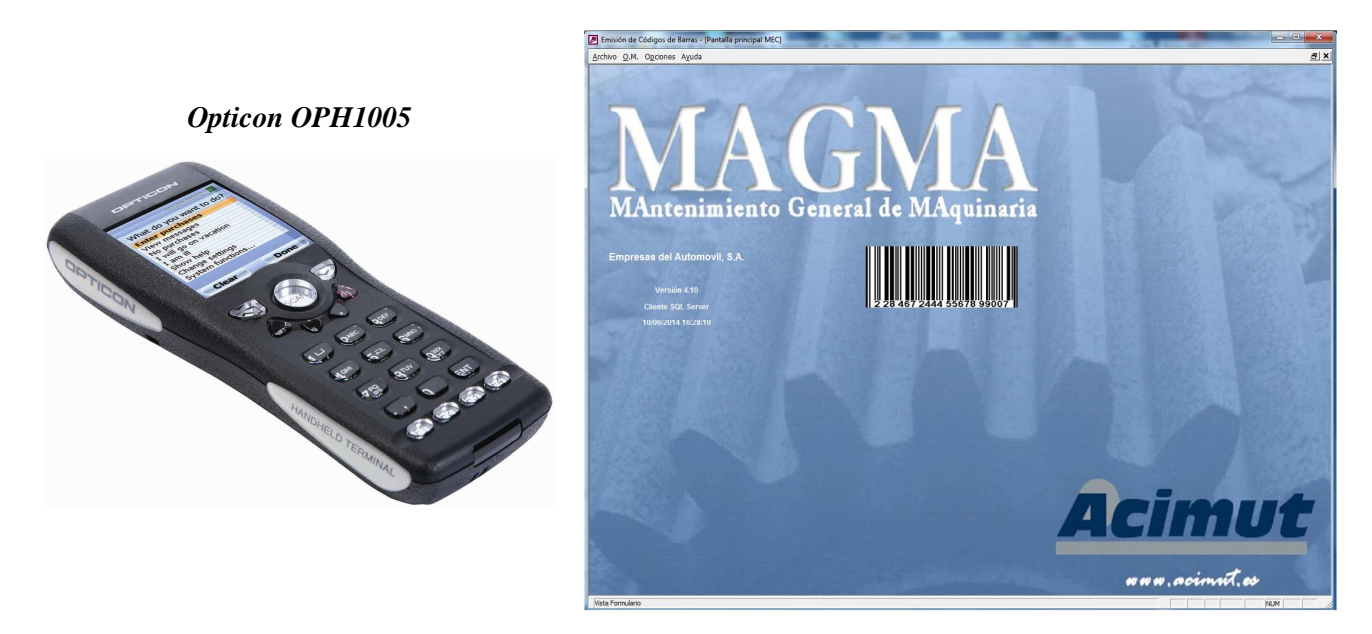

Actualmente ACIMUT está desarrollando una aplicación en entorno web que pueda funcionar en cualquier terminal o PDA con lector de código de barras, conexión WIFI y un navegador de internet instalado (por ejemplo, Internet Explorer). De esta manera, la aplicación no dependería del dispositivo elegido por el cliente.

Por ejemplo, cualquier terminal con lector de códigos de barras y sistema operativo Windows Mobile.

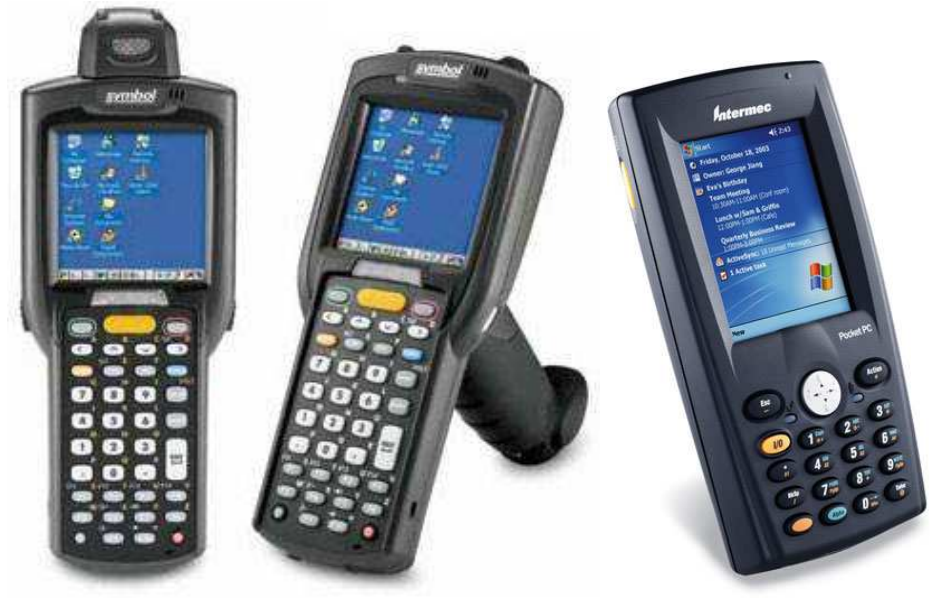

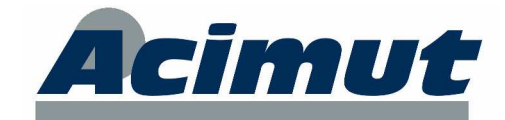

Actualmente el nuevo desarrollo está dirigido a la realización de inventarios de almacén.

La futura aplicación mostrará una pantalla con dos casillas a rellenar, una se rellena con la lectura del código de barras de la pieza y la otra la debe rellenar el usuario tecleando la cantidad existente de dicha pieza.

Al leer la pieza, la pantalla se completará con más campos informativos de la pieza (Código, Descripción, Almacén, Ubicación y existencias actuales).

Al pulsar el botón Guardar se actualizarán las existencias en MAGMA, se vaciará la pantalla y se esperará la lectura de otro código de barras.

 A partir de ese momento cualquier otro usuario de MAGMA que consulte existencias de dichas piezas, las verá actualizadas.

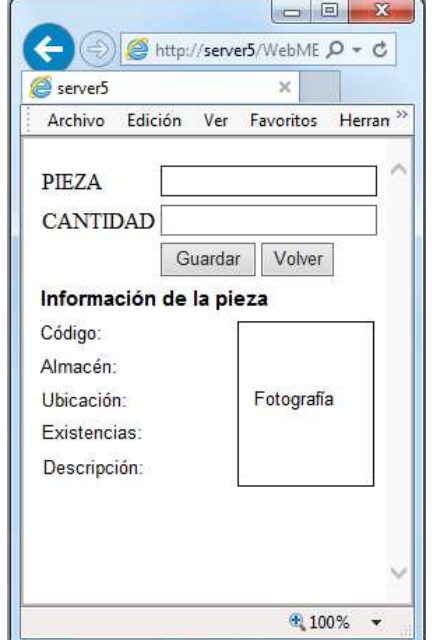

Más adelante se añadirán nuevas funcionalidades y nuevas pantallas para realizar otras acciones (creación de OM, finalización de OM, entrega de material, etc.)

La instalación requiere tener un servidor con Internet Information Service (IIS) para configurar la aplicación web, así como una red Wifi en la zona de mantenimiento y producción.

Si está interesado, póngase en contacto con ACIMUT, y le informaremos detalladamente.